# **Partager des fichiers avec un NAS**

Avec la multiplication des écrans à la maison (ordinateurs sous Windows, Mac ou Linux, tablettes, smartphones, TV connectées, consoles de jeux), il devient de plus intéressant de centraliser vos fichiers dans un serveur de stockage NAS. Ce mini-ordinateur se présente sous la forme d'un boitier dans lequel vous pouvez mettre un ou plusieurs disques durs (suivant le nombre de baies disponibles).

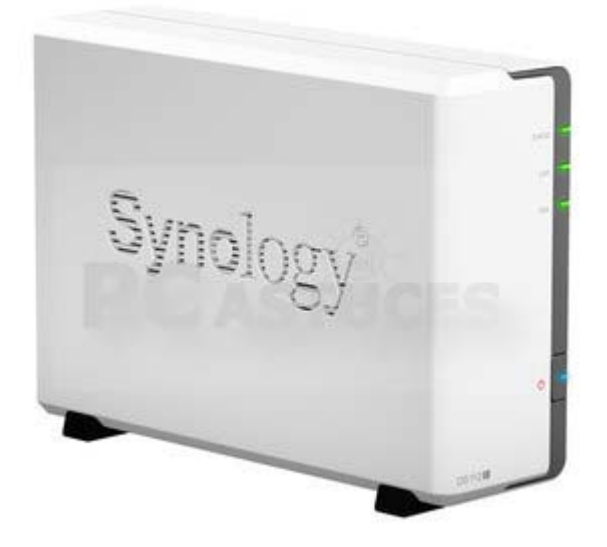

Une fois le NAS branché à votre réseau et une fois configuré correctement, vous pourrez partager, diffuser et synchroniser des fichiers sur tous vos appareils connectés. Que cela soit pour envoyer une vidéo en streaming sur votre TV, écouter des albums en streaming sur votre chaîne hifi, créer un espace de stockage partagé accessible 24h sur 24 et 7j sur 7 ou pour sauvegarder en lieu sûr vos documents importants, un NAS est une solution facile à mettre en place.

De plus la plupart des NAS intègrent des applications qui vont vous permettre d'ajouter de nouvelles fonctionnalités comme la possibilité de transformer le NAS en serveur FTP, en client BiTorrent, en serveur Web, surveillance par Webcam, etc.

#### **Une baie ou plusieurs baies ?**

L'avantage d'un NAS à plusieurs baies est que vous pouvez mettre plusieurs disques durs dedans. Vous pourrez alors étendre la capacité de stockage de votre NAS (en additionnant les capacités des disques durs installés) ou mettre en place un système de redondance de données RAID : un disque dur est un miroir de l'autre de telle sorte qu'en cas de panne d'un disque dur, vos données ne sont pas perdues et sont toujours accessibles puisqu'elles sont également présentes sur le second disque dur.

Sachez également que vous pouvez brancher un disque dur externe sur un port USB du NAS et que vous pouvez planifier des sauvegardes automatiques de votre NAS dessus. Une alternative intéressante au RAID pour les NAS qui n'ont qu'un disque dur.

## **Quel disque dur choisir ?**

Si n'importe quel disque dur peut faire l'affaire, préférez un disque dur silencieux et économe en énergie (un 5400/5900 tr/min de [la gamme RED de Western Digital](http://prix.pcastuces.com/redirect.php?id=102) ou de [la gamme NAS](http://prix.pcastuces.com/redirect.php?id=101)  [de Seagate](http://prix.pcastuces.com/redirect.php?id=101)). Il devra être correctement dimensionné pour recevoir tous vos fichiers. Mieux vaut prévoir large avec un disque dur de 2 ou 3 To). Si vous avez plusieurs baies et que vous envisagez un RAID, mieux vaut prendre des disques durs identiques.

Dans ce premier dossier, nous allons voir **comment monter un NAS** (lui installer disque dur, le raccorder à votre réseau) et comment le configurer (création des utilisateurs, création de dossiers partagés) pour **partager vos fichiers** sur plusieurs ordinateurs, TV ou appareils mobiles.

Pour cela, nous nous sommes tournés vers [le NAS Synology DS115J](http://prix.pcastuces.com/redirect.php?id=856) qui possède 1 baie, une connexion Ethernet Gigabit, un processeur et de la mémoire suffisants pour toutes les applications basiques et 2 ports USB. Son système DSM (DiskStation Manager) est un des plus complets du marché.

C'est un NAS idéal pour débuter que l'on trouve à moins de  $100 \text{ } \epsilon$ .

## **Monter le NAS**

Les [boîtiers NAS](http://prix.pcastuces.com/redirect.php?id=856) sont généralement vendus nus, c'est-à-dire sans disque dur. Vous devez donc ouvrir votre NAS pour y brancher un ou plusieurs disques durs (suivant le nombre de baies disponibles). **Sachez que lors de l'initialisation du NAS, toutes les données contenues sur les disques durs installés seront supprimées**.

1. Préparez votre NAS.

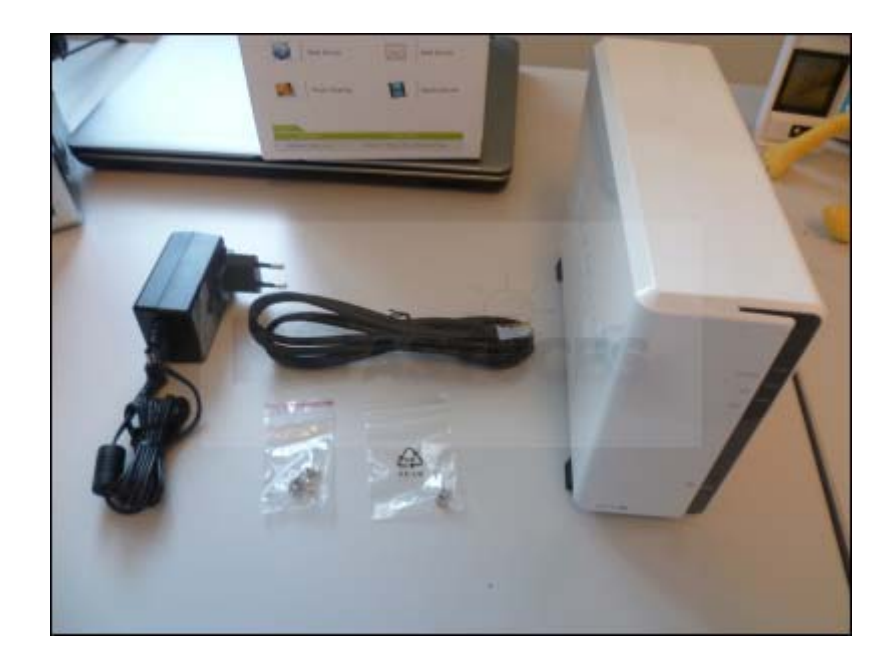

2. Préparez votre disque dur.

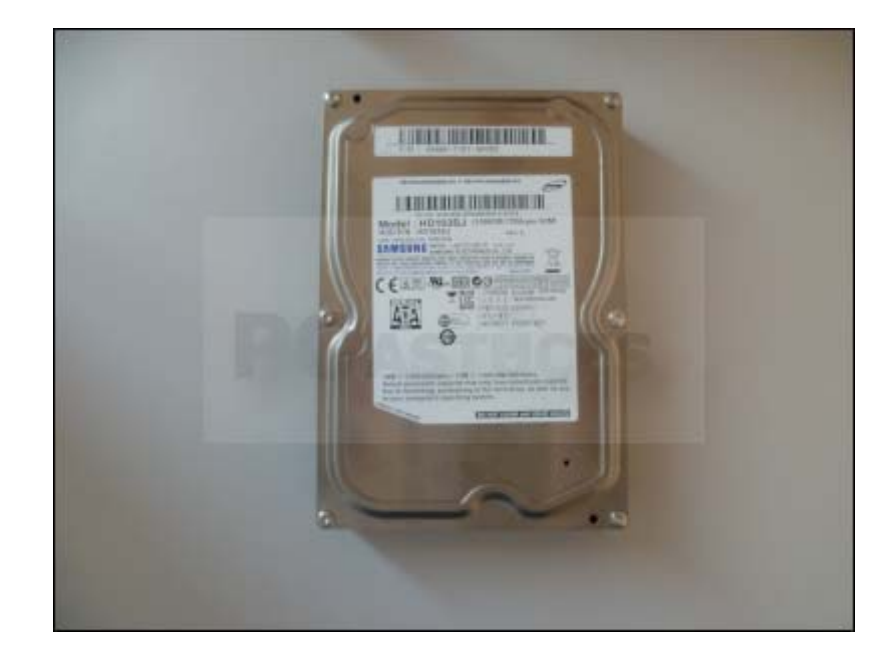

3. Retirez le capot du NAS en le faisant glisser.

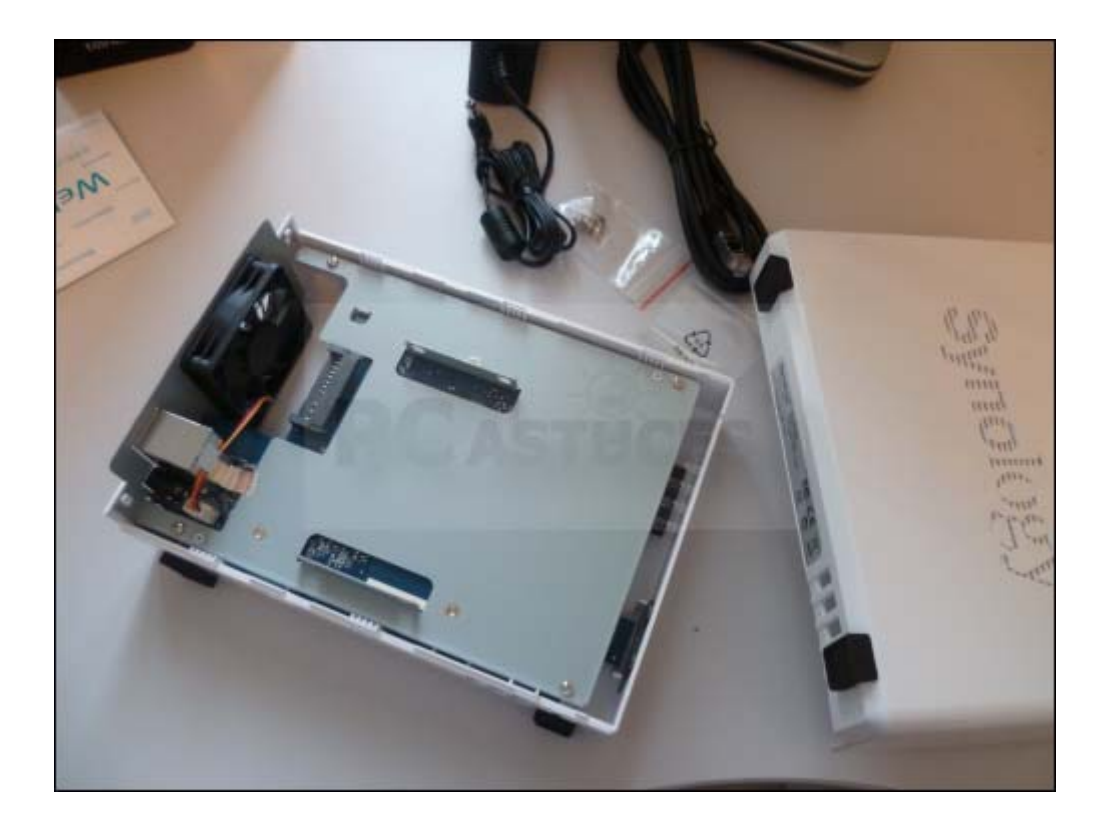

4. Branchez votre disque dur.

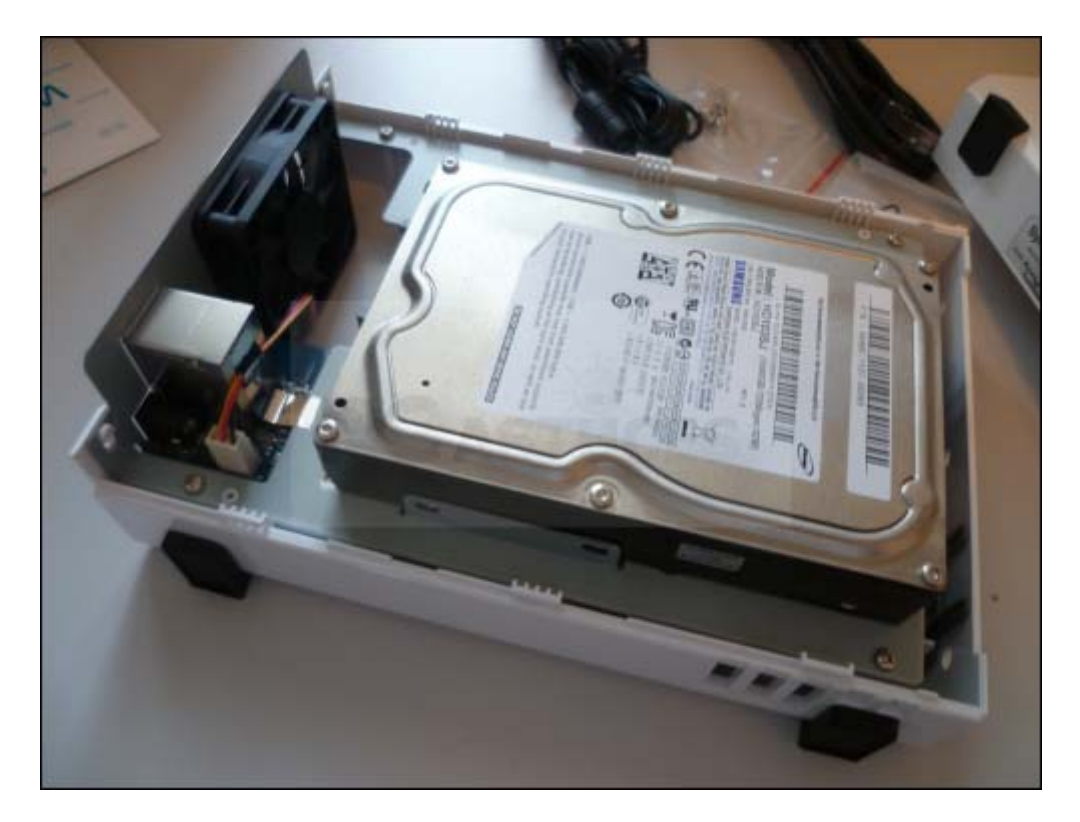

5. Vissez-le sur le support.

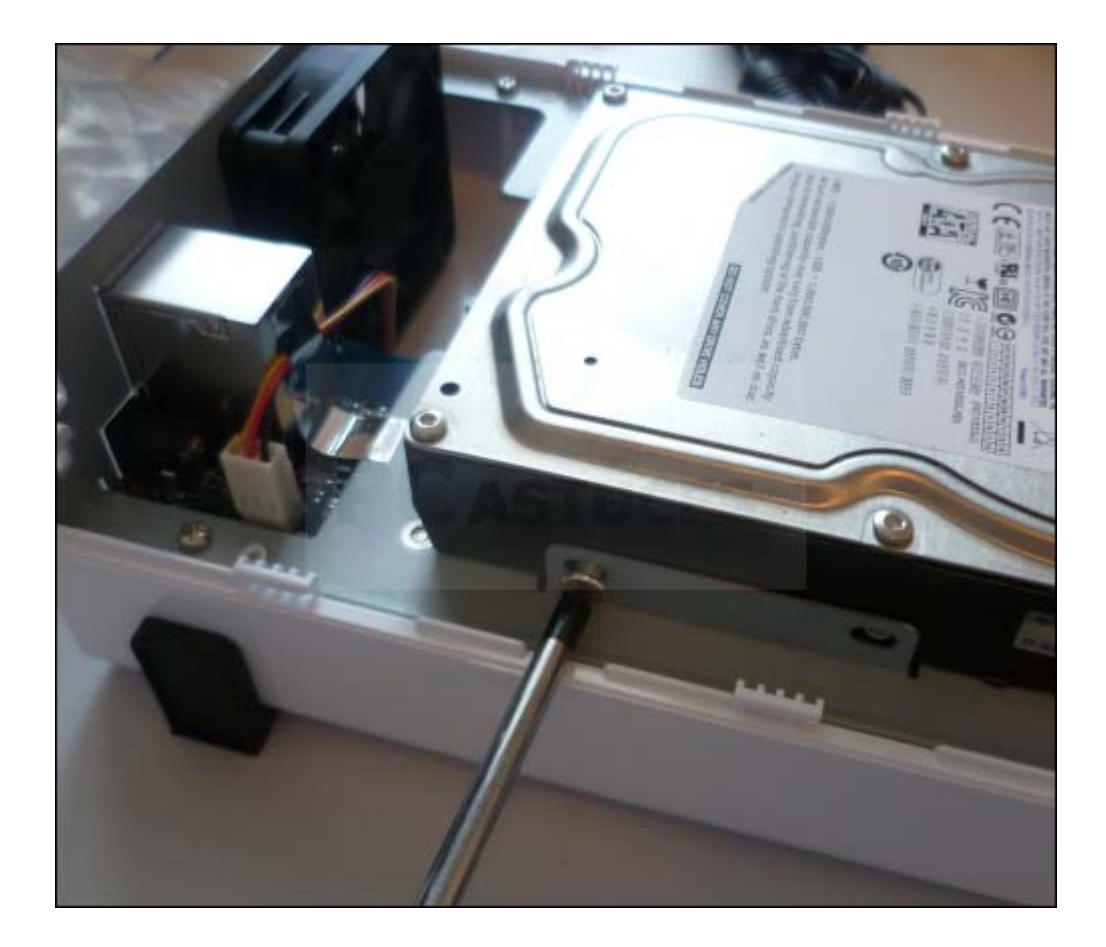

6. Refermez le capot du NAS.

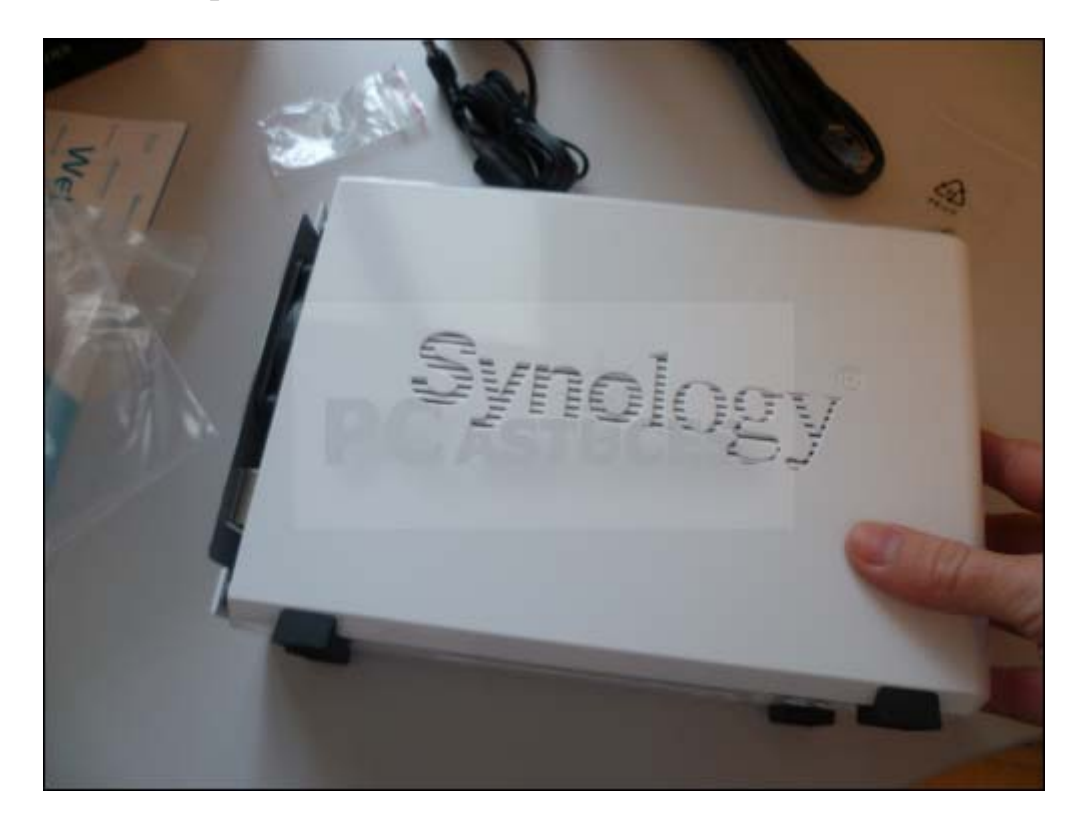

## 7. Vissez-le.

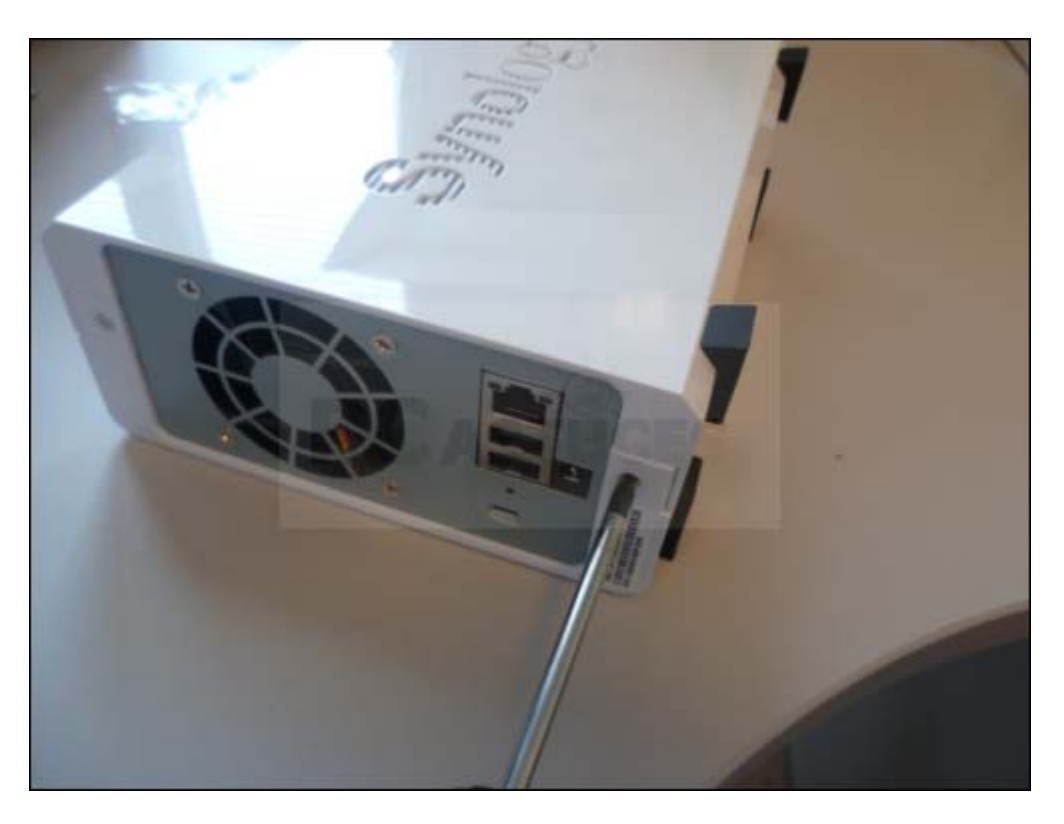

8. Reliez votre NAS à votre réseau local (sur votre box ou un switch par exemple) à l'aide du câble Ethernet fourni.

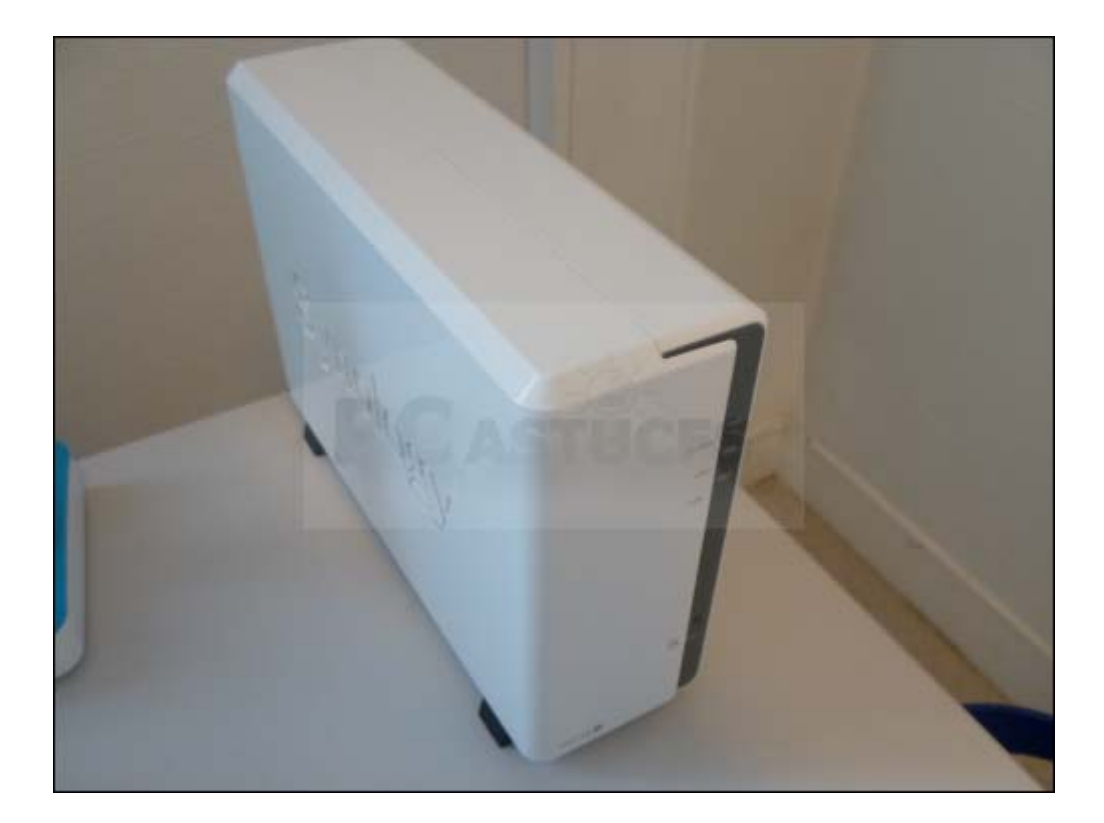

9. Démarrez le NAS en pressant quelques instants son bouton ON.

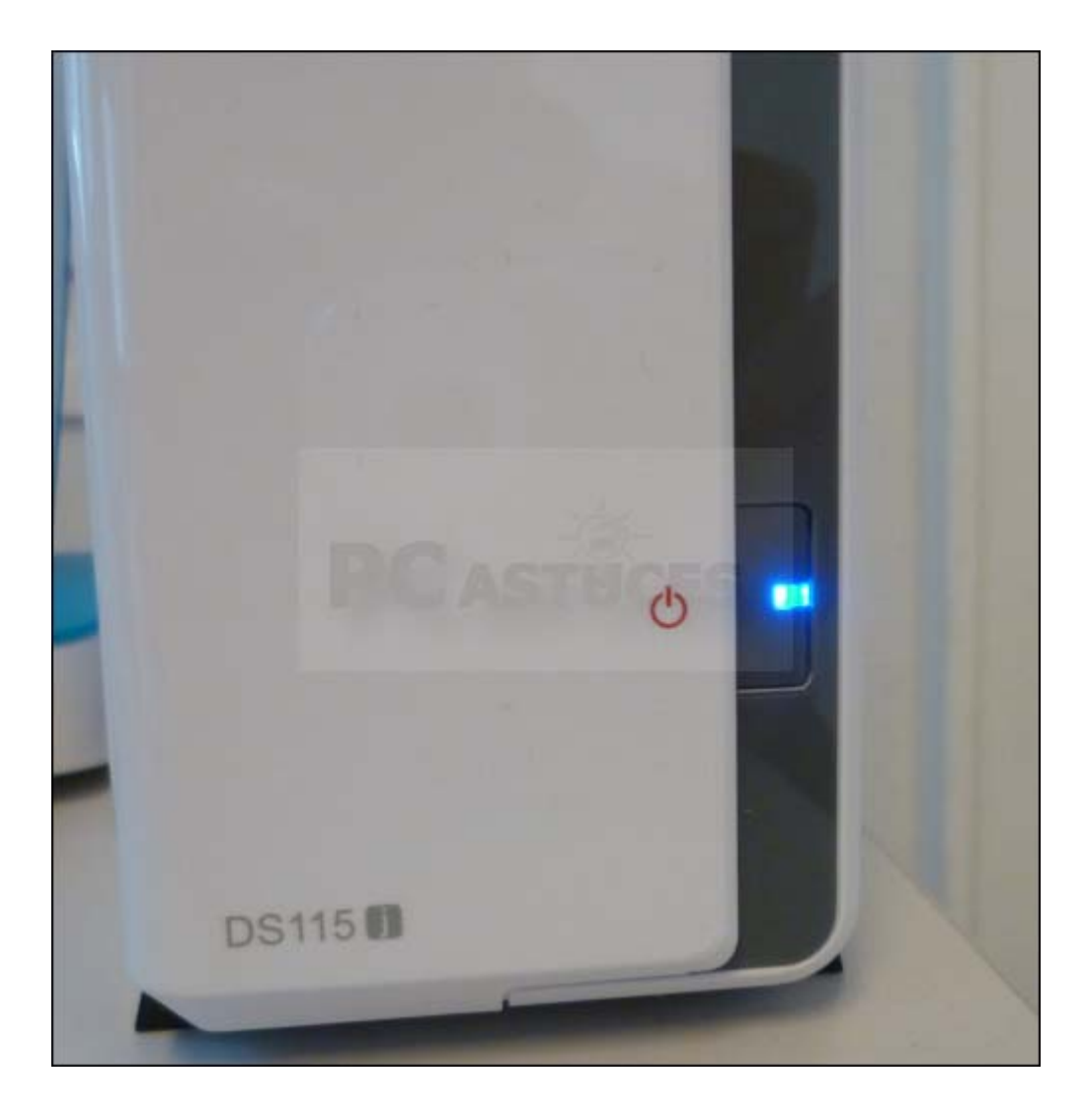

## **Configurer le NAS**

Votre [NAS](http://prix.pcastuces.com/redirect.php?id=856) est maintenant monté. Vous allez devoir le configurer.

1. Sur un ordinateur de votre réseau, ouvrez votre navigateur Web. Saisissez l'adresse **http://diskstation**

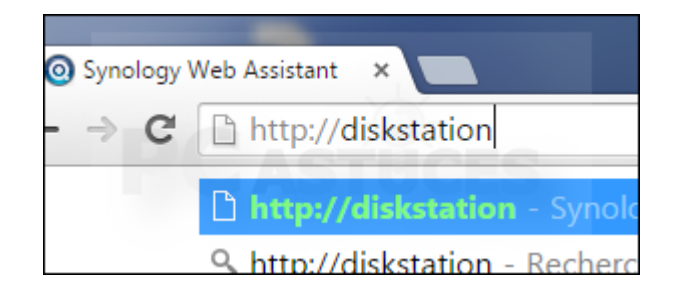

2. L'interface de configuration du NAS est alors affichée et vous donne quelques renseignements sur votre NAS. Cliquez sur le bouton **Suivant**.

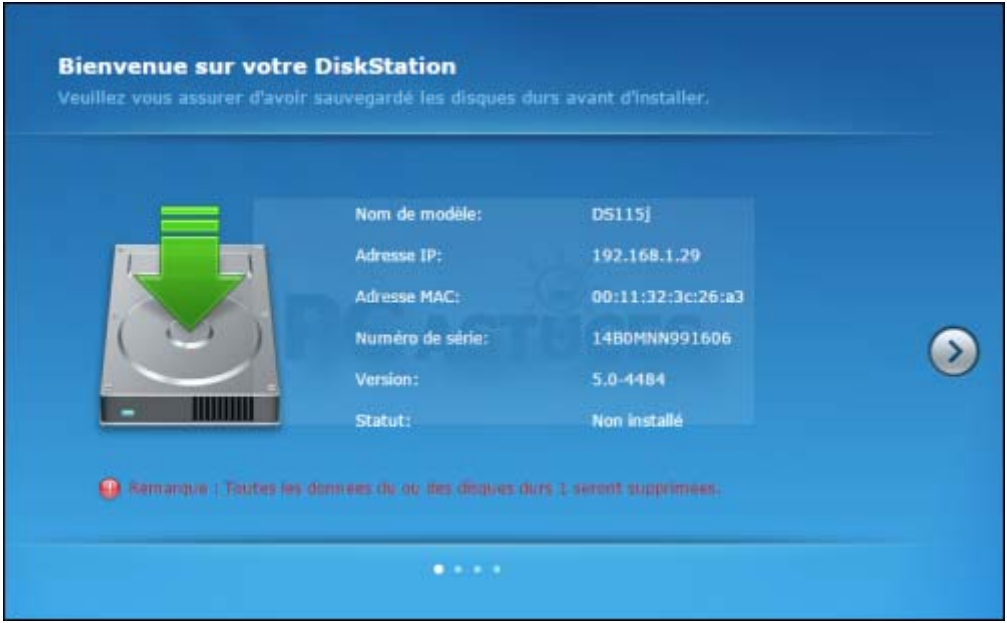

3. La dernière version du logiciel DiskStation Manager (DSM) qui gère le NAS doit être installé. Le mieux est de laisser le NAS la télécharger pour vous. Vous êtes ainsi certains d'avoir la dernière version. Cliquez sur **Suivant**.

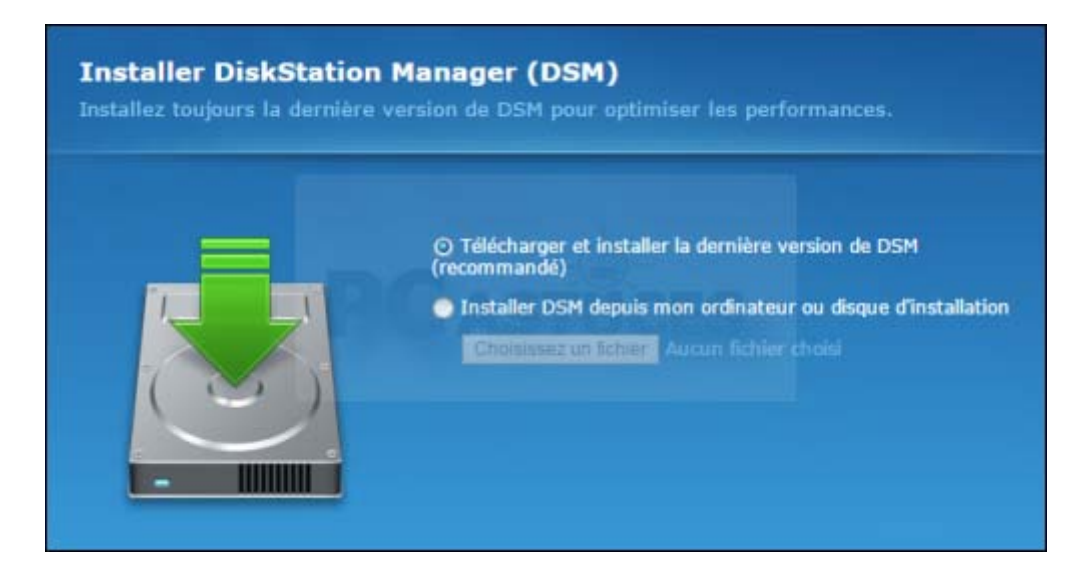

4. Vous devez maintenant créer un compte d'administration pour le NAS. Ce compte permet de configurer les différents services du NAS : dossiers

partagés, serveur Web, sauvegarde, etc. Choisissez donc un mot de passe puis confirmez-le.

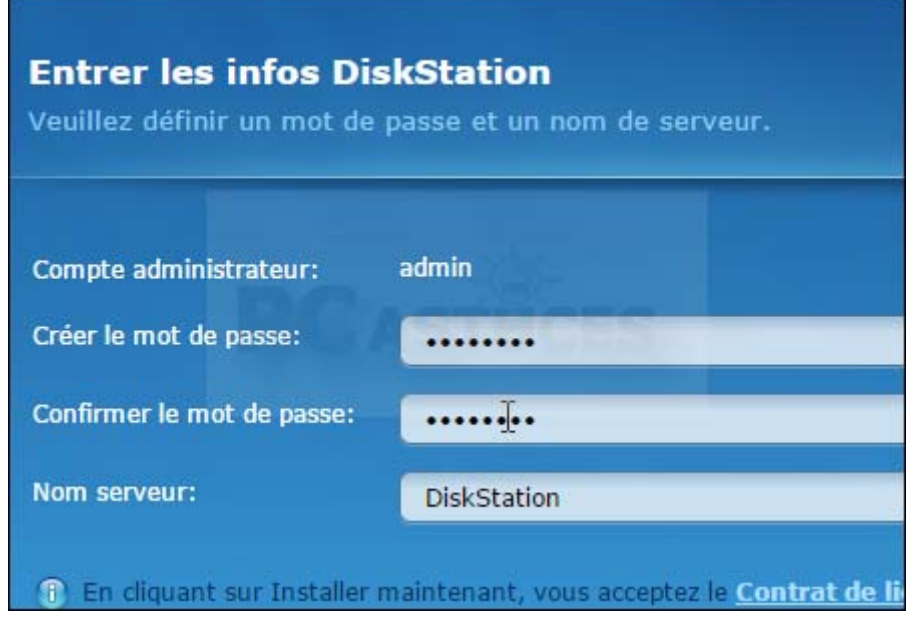

5. Dans votre réseau, le NAS sera identifié par le nom **DiskStation**. Vous pouvez le personnaliser si vous le souhaitez. Cliquez enfin sur **Installer maintenant**.

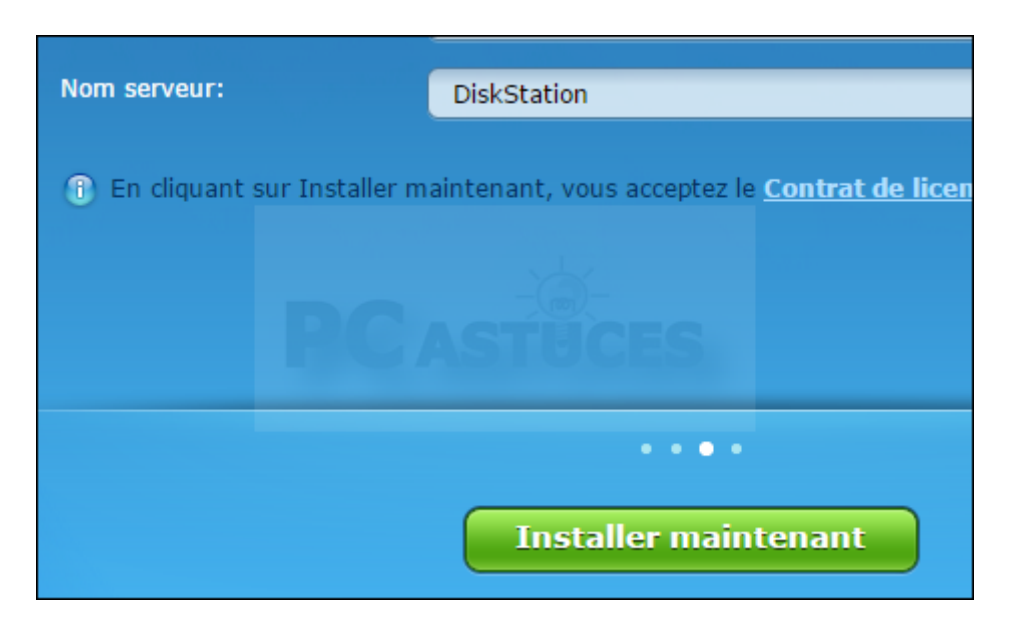

6. Le NAS vous informe que toutes les données sur le [disque](http://www.pcastuces.com/pratique/materiel/nas_synology/page3.htm)z dur que vous avez mis dans le NAS seront supprimées pendant l'installation. Cochez la case **Je comprends…** et cliquez sur **OK**.

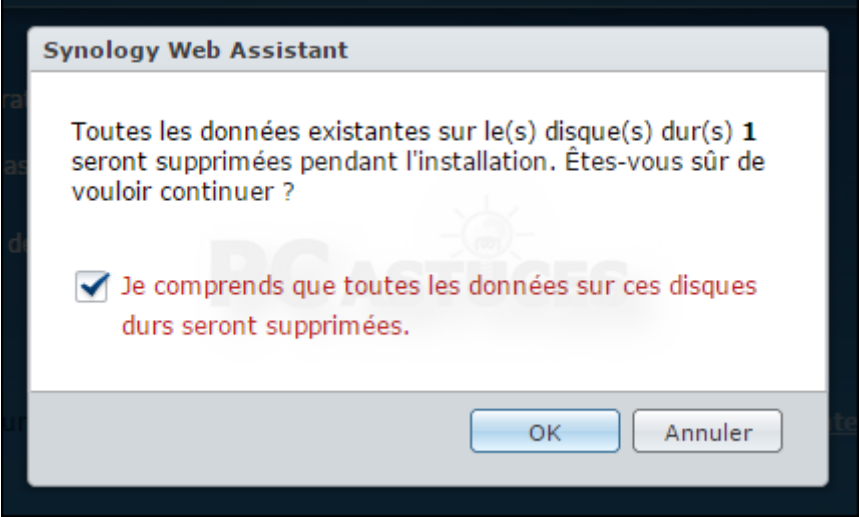

7. Le disque dur dans le NAS est alors formaté, DiskStation Manager est téléchargé puis installé. L'opération peut durer une dizaine de minutes.

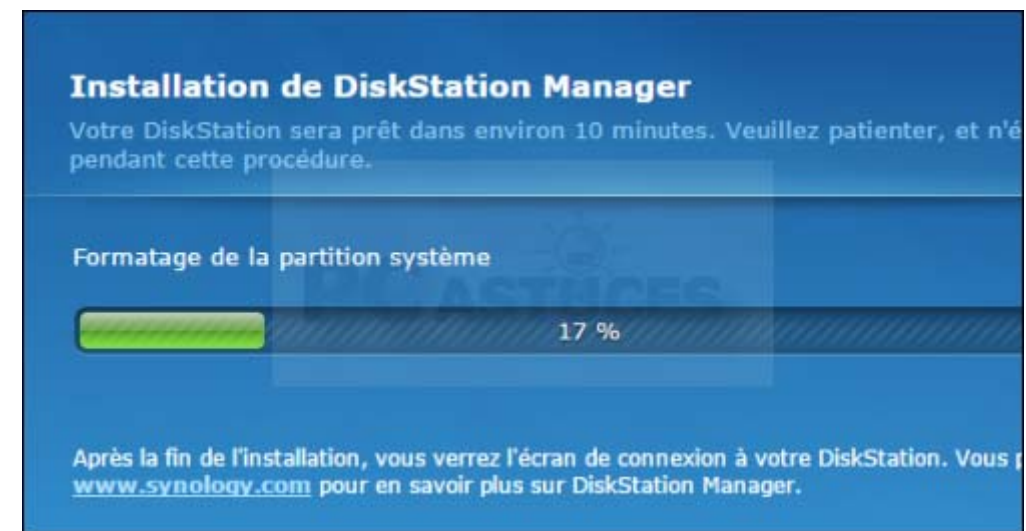

8. Le NAS redémarre alors et vous êtes redirigé sur l'interface d'administration où vous devez vous identifier avec le compte **admin** et le mot de passe défini précédemment.

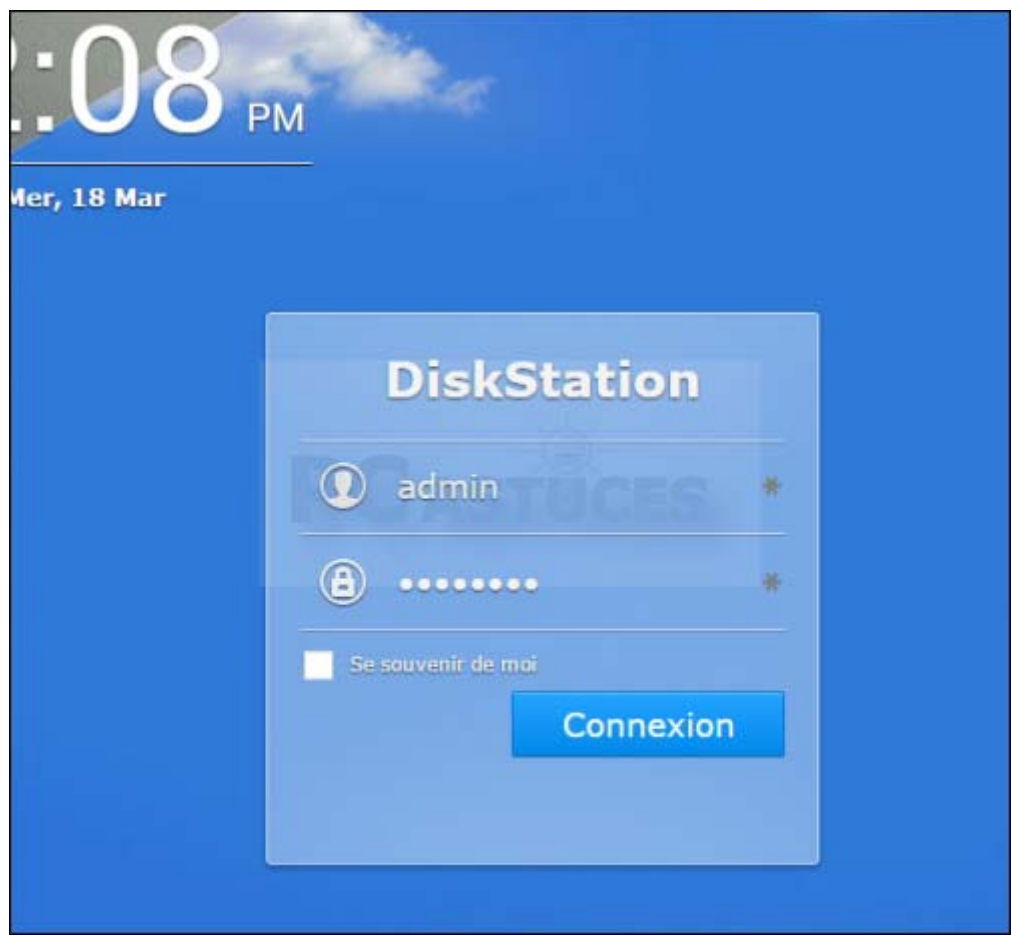

9. Cliquez sur **Suivant**.

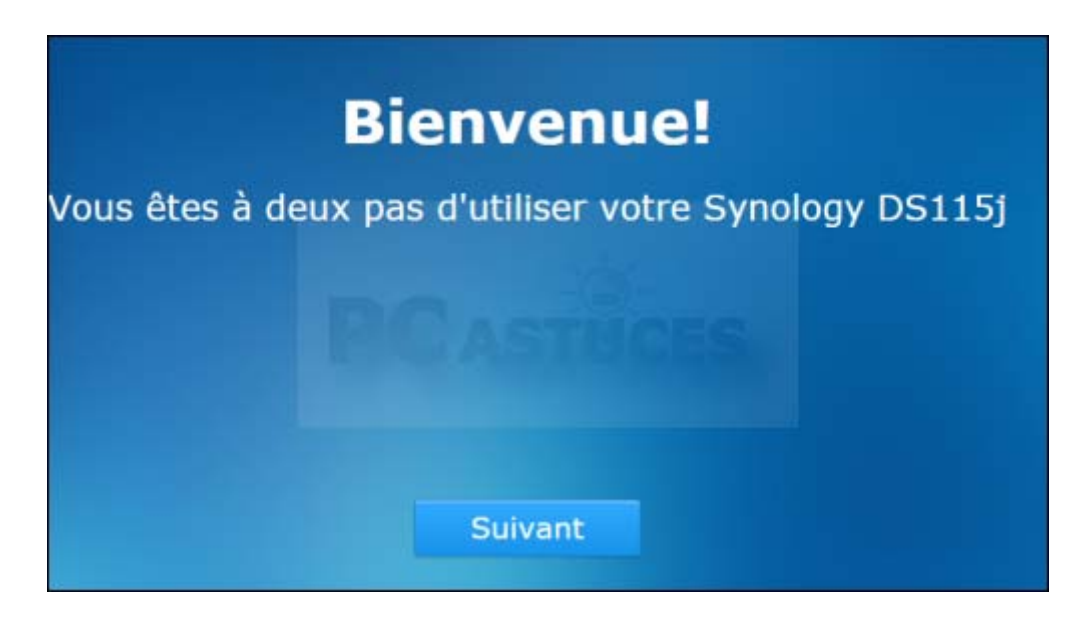

10. Configurez le système pour se mettre automatiquement à jour. Vous êtes certains d'avoir les derniers correctifs de sécurité ainsi que les dernières améliorations. Vous pouvez choisir le jour et l'heure où vous souhaitez installer les mises à jour quand elles sont disponibles.

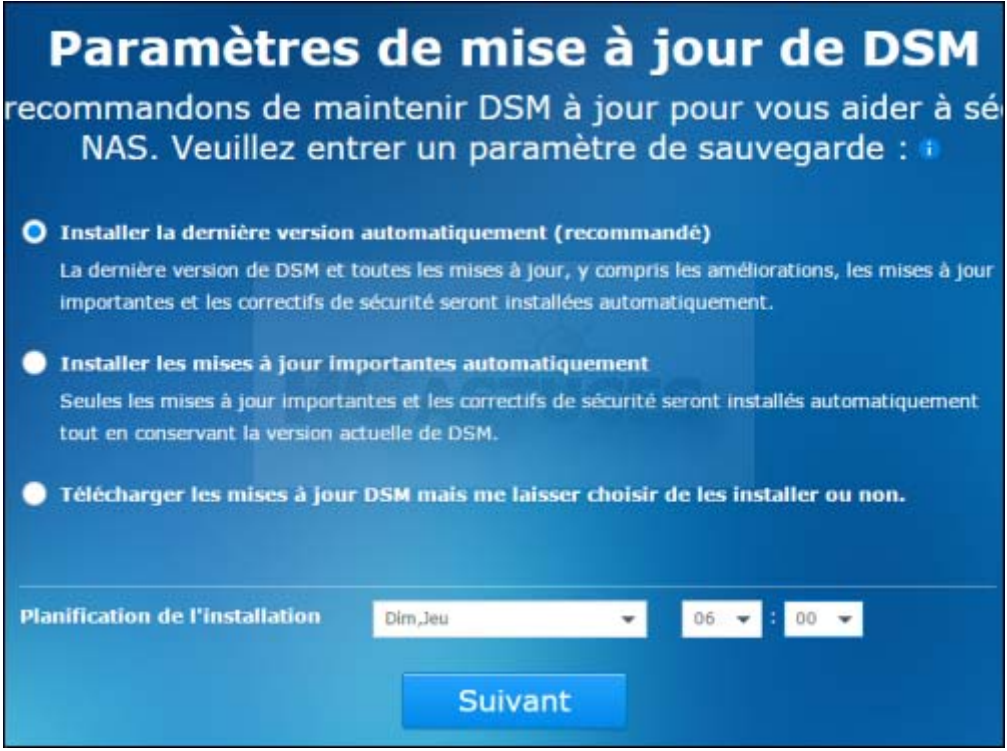

11. Le NAS vous propose d'installer automatiquement différents services : Audio Station, Download Station, Photo Station, Cloud Station, Serveur multimédia et Vidéo Station. Sachant que vous n'avez pas forcément besoin de tous ces services, nous vous conseillons de cliquer sur **Omettre cette étape**. Vous pourrez par la suite installer uniquement les services qui vous intéressent.

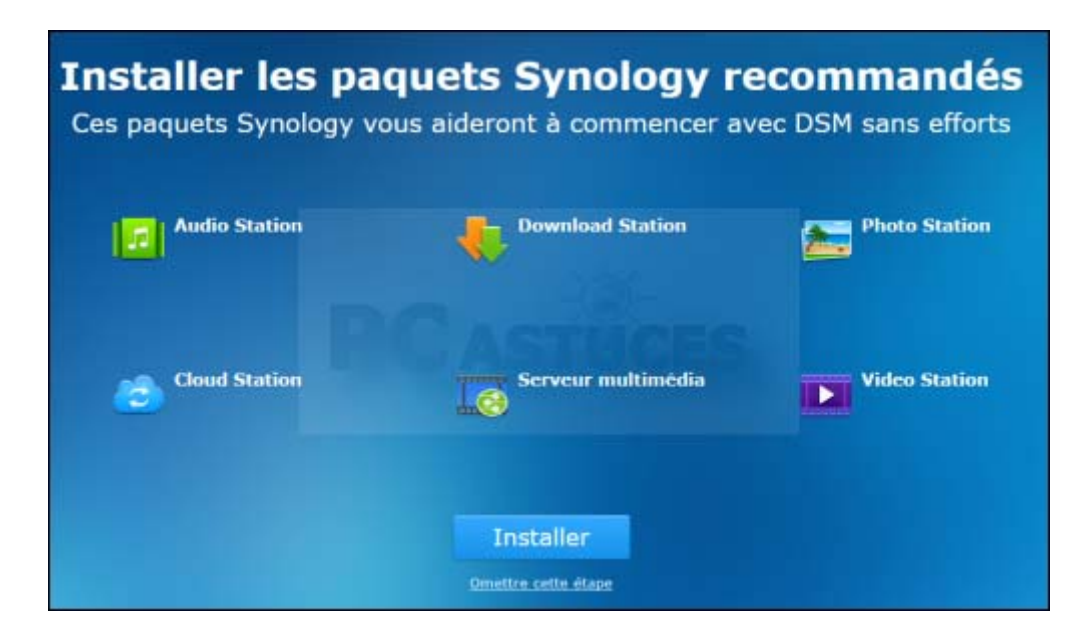

12. Décochez la case **Aider à améliorer DSM** pour ne pas envoyer de statistiques anonymes à Synology. Cliquez ensuite sur **Exécuter** pour lancer une visite guidée.

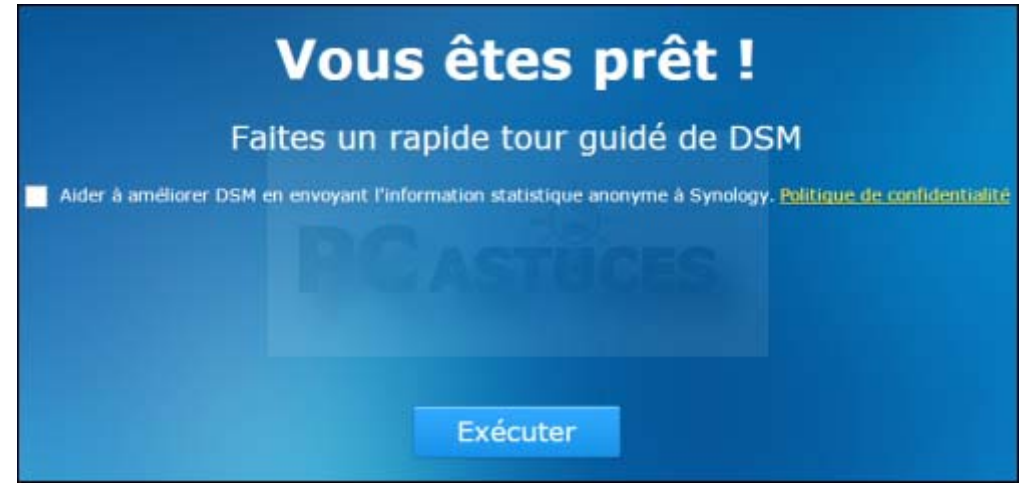

13. Vous voilà dans l'interface de DSM.

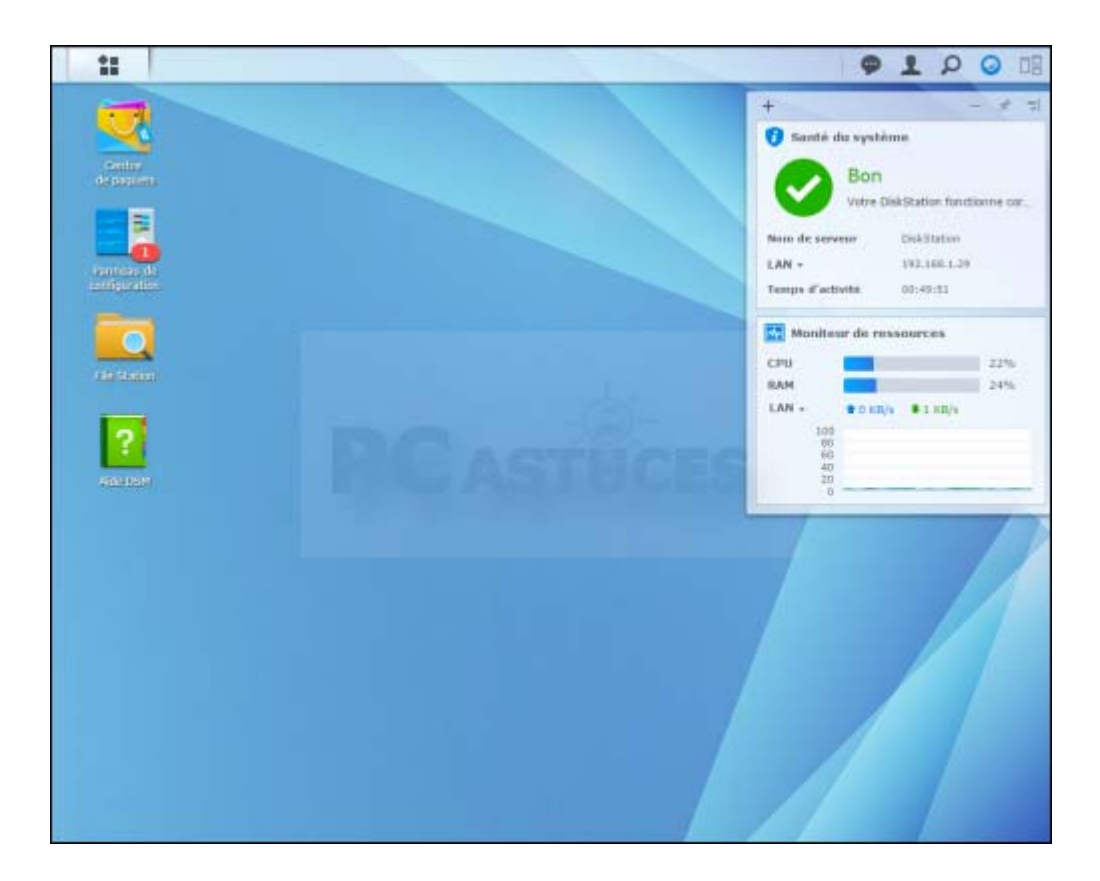

## **Forcer la première mise à jour**

Si vous avez configuré le NAS pour téléchargement et installer automatiquement les mises à jour un certain jour de la semaine, nous vous conseillons de vérifier dès à présent si des mises à jour sont pas disponibles.

1. Cliquez sur **Panneau de configuration**.

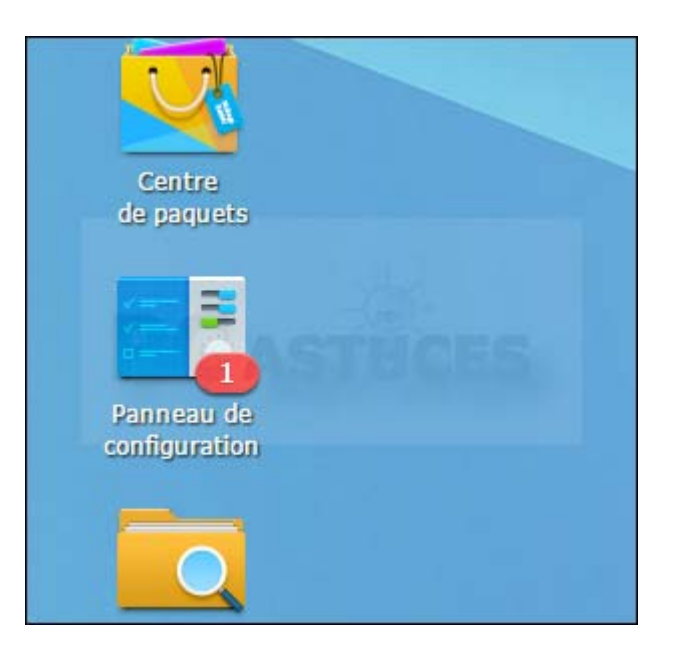

2. Cliquez sur **Mise à jour et restauration**.

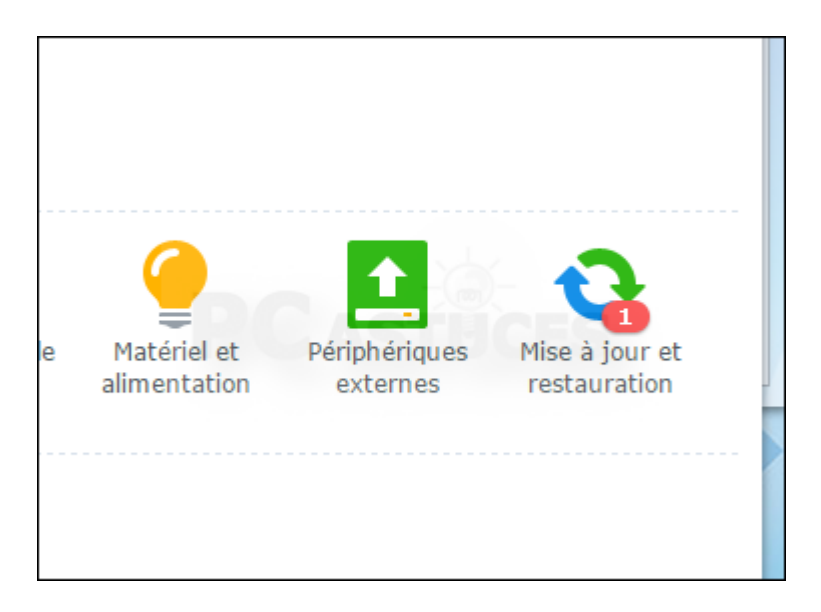

3. Cliquez sur **Télécharger**.

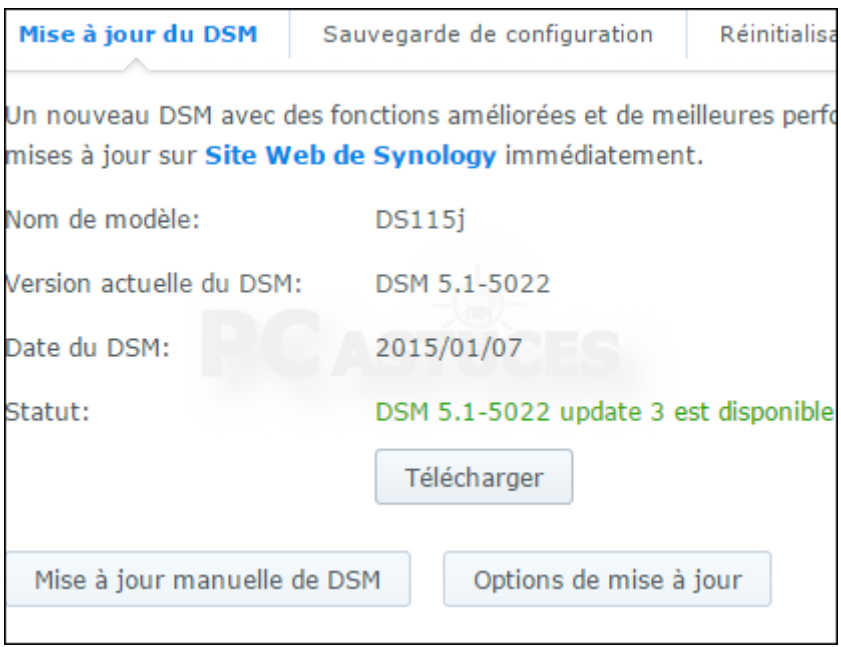

4. Cliquez sur **Mettre à jour maintenant**.

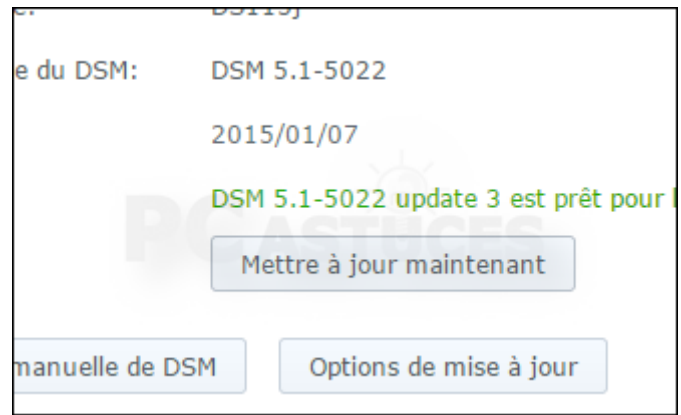

5. Cliquez sur **Oui**.

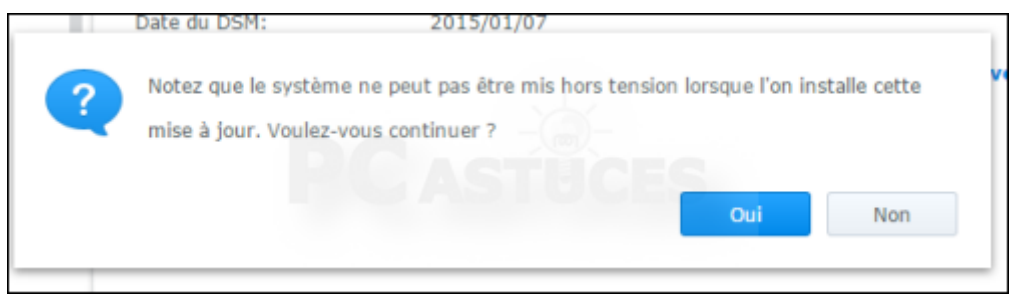

6. Les mises à jour sont installées. Cela peut prendre une dizaine de minutes. Le NAS est redémarré après la mise à jour.

## **Ajouter des utilisateurs**

Pour accéder à des fichiers partagés, pour utiliser un service, la création d'utilisateurs vous permettra de définir qui a le droit de faire quoi. Un compte d'administration (admin) est défini ainsi qu'un compte invité (guest) qui est par défaut désactivé. Nous vous conseillons d'utiliser le compte Admin uniquement pour accéder à la configuration de votre NAS. Pour utiliser les différents services, nous vous conseillons de vous créer un compte utilisateur. Vous pourrez faire faire de même pour les autres utilisateurs chez vous.

1. Cliquez sur l'icône **Panneau de configuration**.

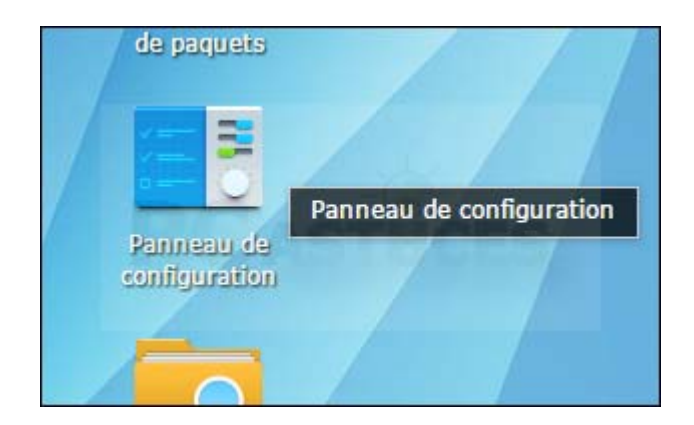

2. Cliquez sur **Utilisateur**.

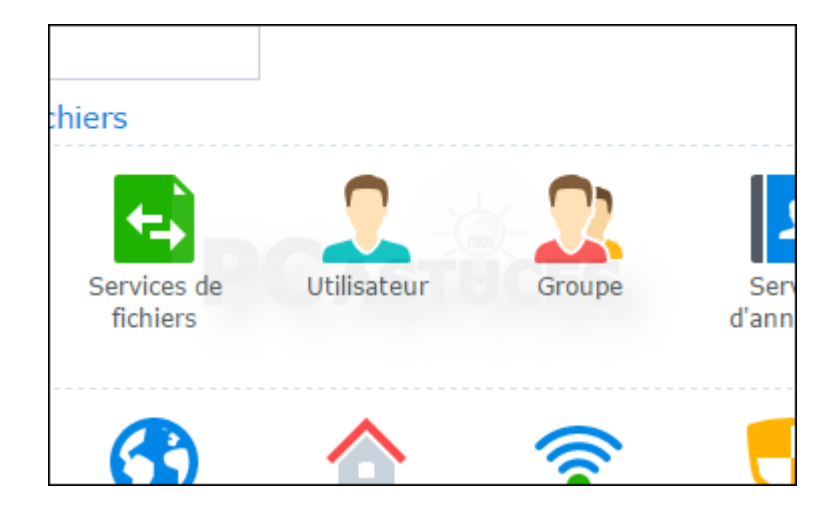

3. Cliquez sur **Créer**.

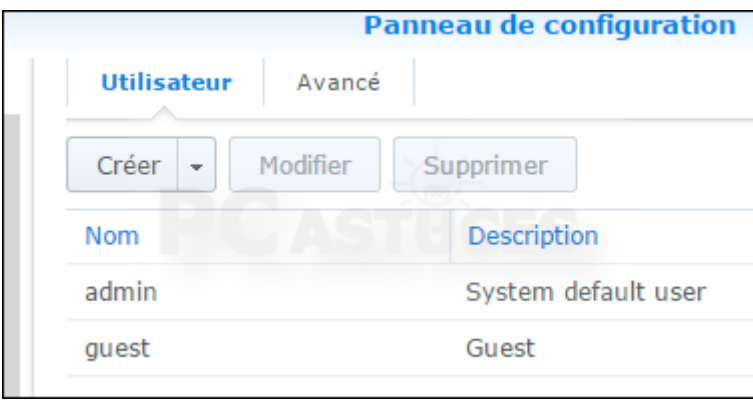

4. Choisissez un nom d'utilisateur ainsi qu'un mot de passe. Notez que si vous définissez le même mot de passe que votre session Windows, vous n'aurez pas à le ressaisir lorsque vous accéderez à un dossier partagé sur le NAS. Cliquez sur **Suivant**.

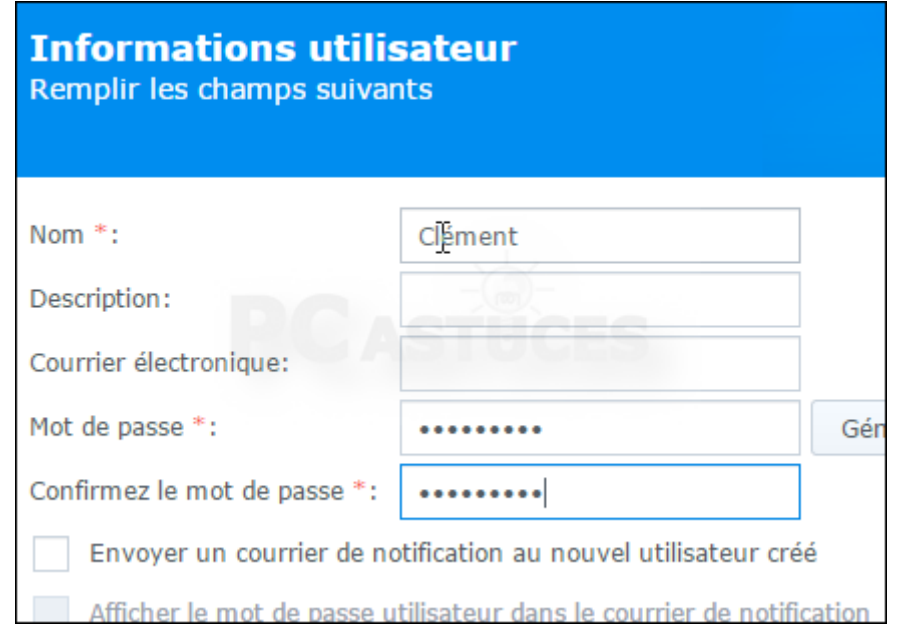

5. Le nouvel utilisateur est assigné au groupe **users** des utilisateurs normaux. Laissez ce réglage tel quel et cliquez sur **Suivant**.

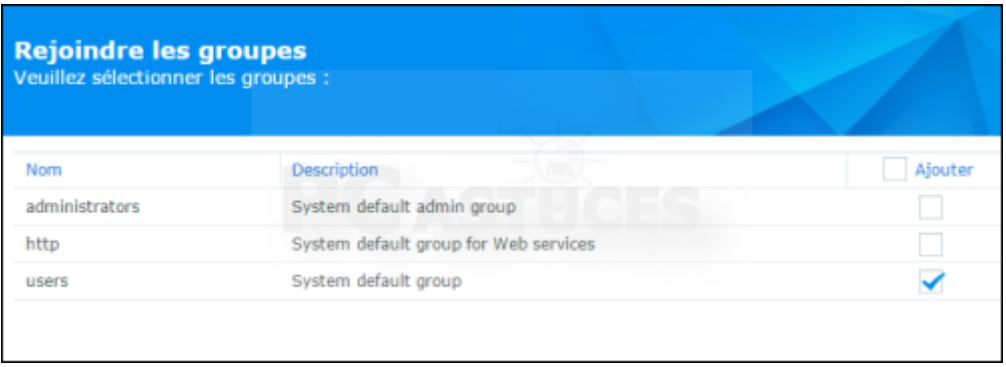

6. Si vous avez déjà défini des dossiers partagés, vous pouvez configurer les droits du nouvel utilisateur sur les dossiers.

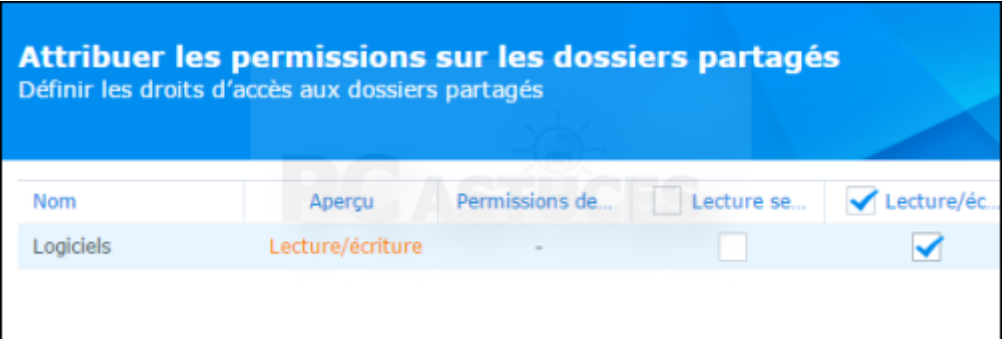

7. Vous pouvez ensuite attribuer un quota d'espace disque que l'utilisateur peut utiliser. Laissez l'option désactivé pour un quota illimité. Cliquez sur **Suivant**.

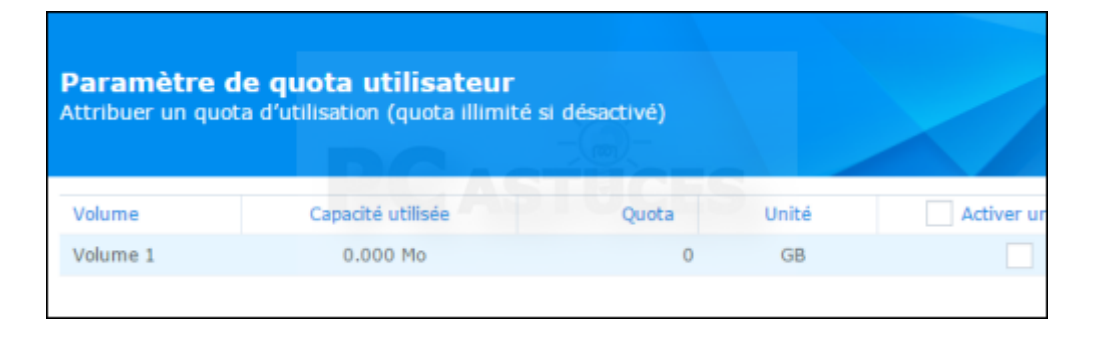

8. Définissez ensuite les permissions de l'utilisateur sur les différentes applications installées. Cliquez sur **Suivant**.

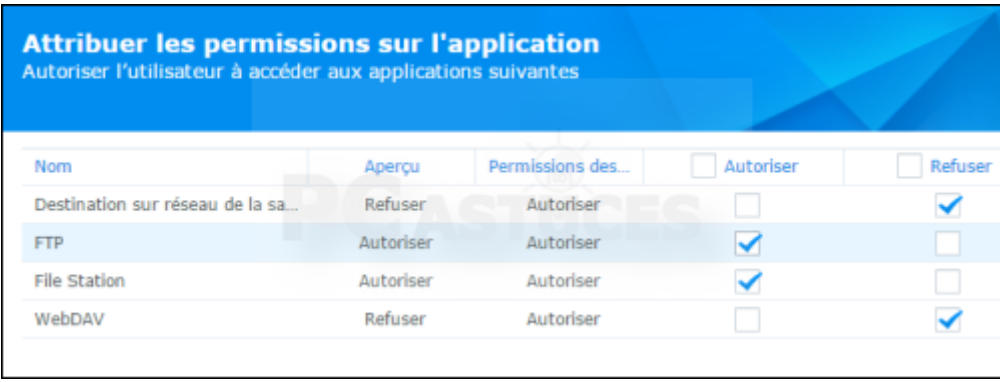

9. Définissez si vous le souhaitez des limites de vitesse à l'utilisateur pour le téléchargement et l'envoi de données. Cliquez sur **Suivant**.

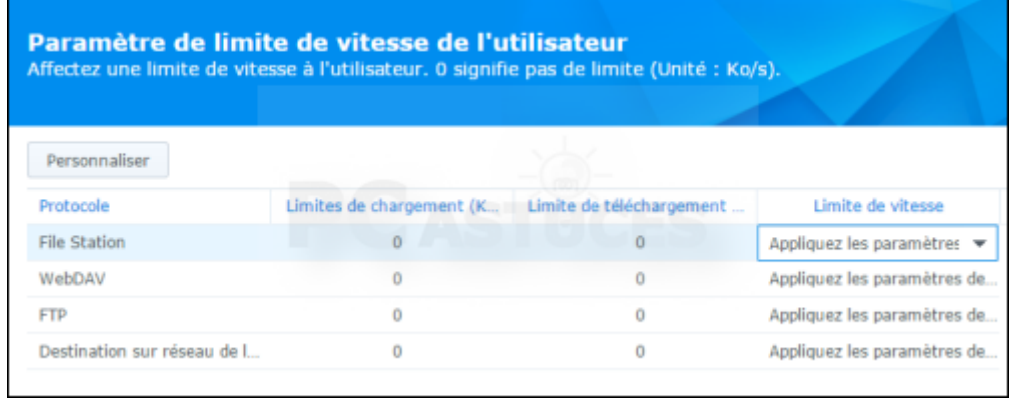

# 10. Cliquez enfin sur **Appliquer**.

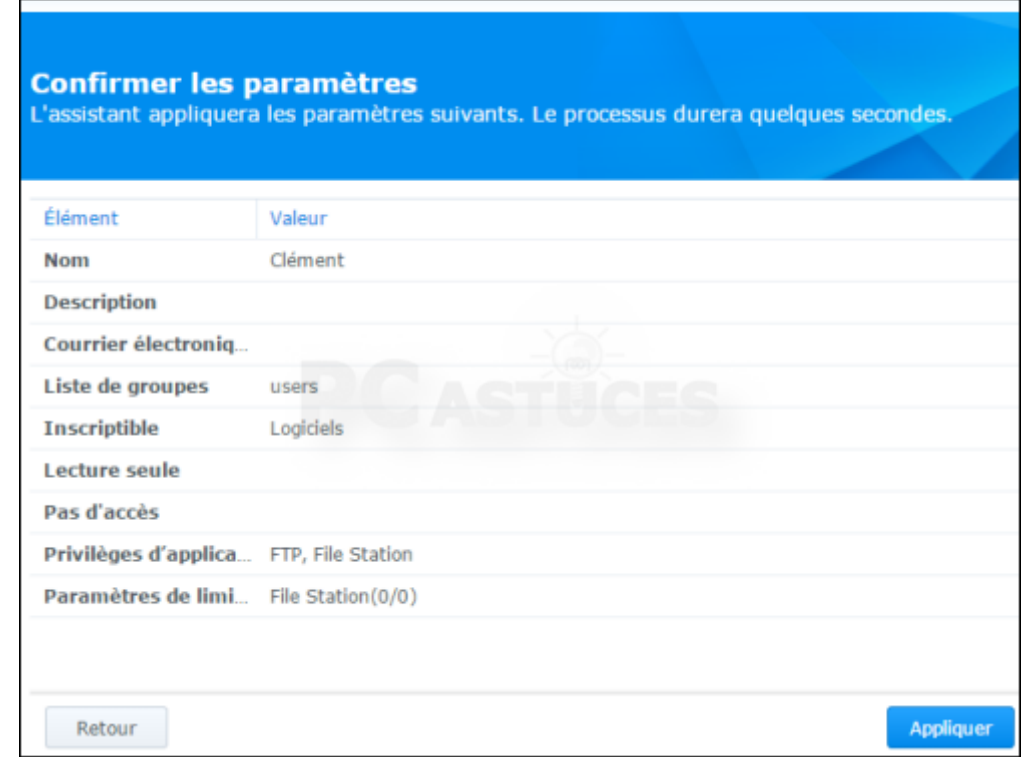

11. Recommencez l'opération pour les autres utilisateurs à créer.

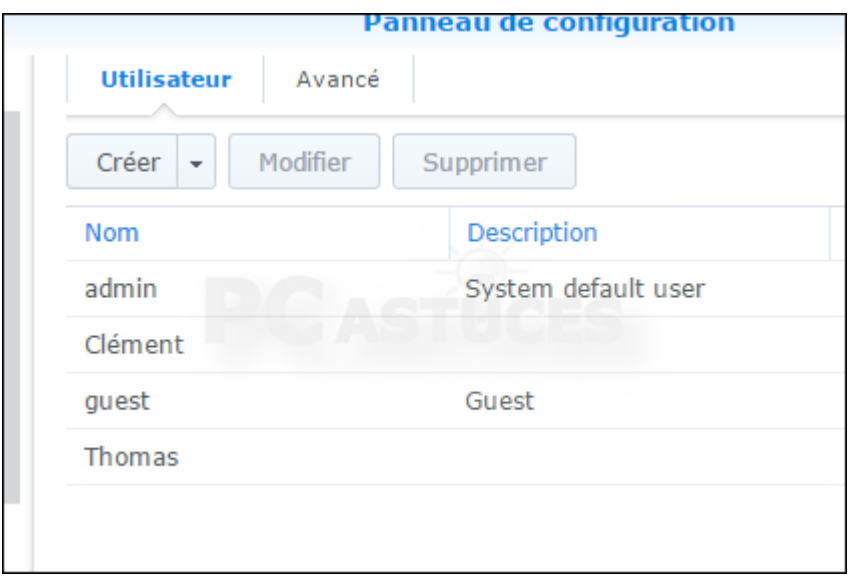

#### **Partager un dossier**

Vous pouvez facilement créer des dossiers sur votre NAS. Vous pourrez ensuite définir des autorisations et partager le contenu des dossiers avec les utilisateurs de votre choix. Vous pourrez accéder à ce dossier partagé depuis n'importe quel ordinateur de votre réseau (sous réserve du respect des permissions utilisateurs). Pratique pour y mettre des sauvegardes, des documents que vous souhaitez pouvoir ouvrir sur tous vos ordinateurs ou appareils mobiles ou périphériques multimédias.

1. Cliquez sur l'icône **File Station**.

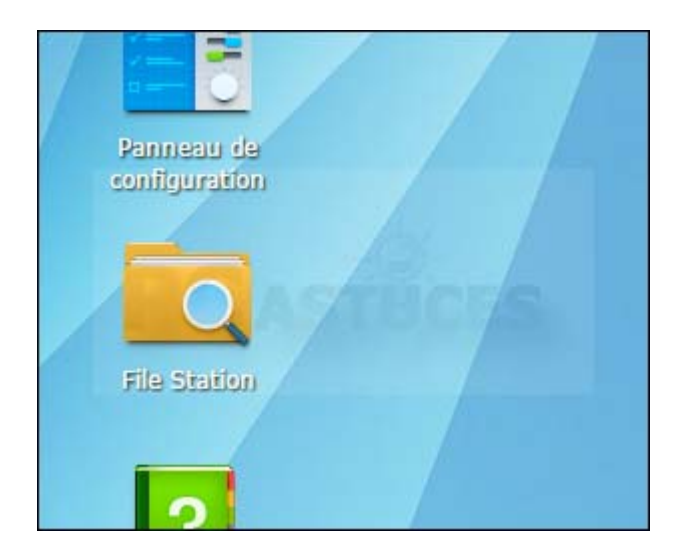

2. Cliquez sur **Créer** puis sur **Créer un nouveau dossier partagé**.

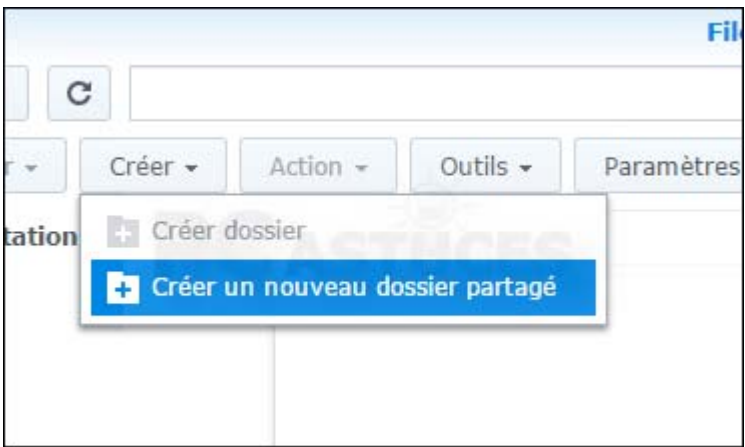

3. Donnez un nom au dossier et saisissez une description. Si vous avez plusieurs disques durs dans votre NAS, vous pouvez choisir le volume dans lequel créer le dossier.

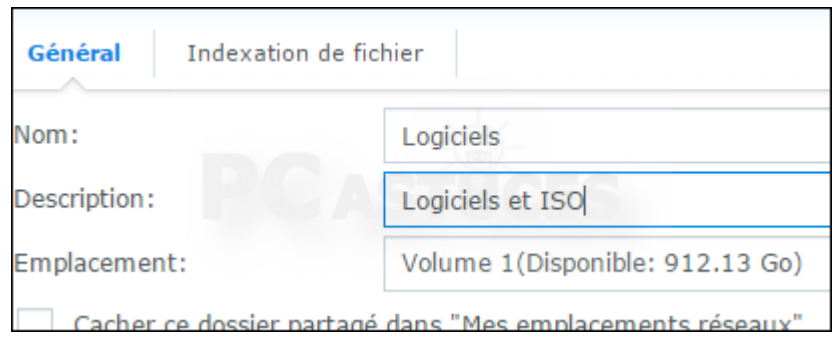

4. Cliquez enfin sur **OK**.

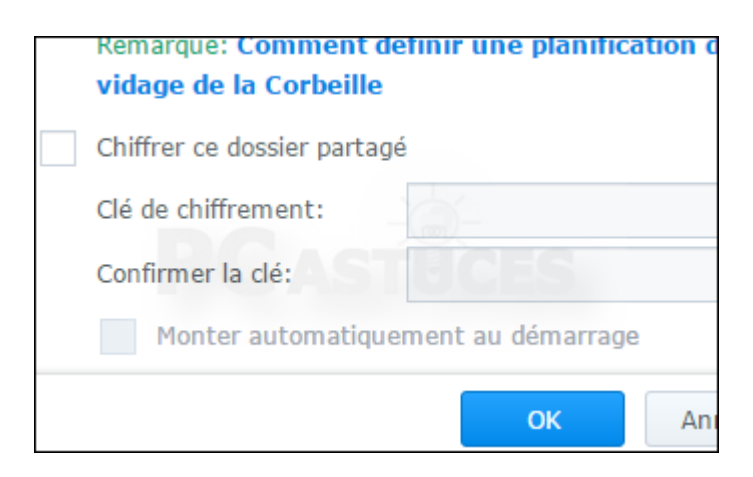

5. Vous pouvez ensuite définir les autorisations d'accès à ce dossier. Vous pouvez ainsi refuser l'accès (**Pas d'accès**) à tous les utilisateurs sauf à certains. Pour ceux-là, vous pouvez donner les droits de **lecture/écriture** (les utilisateurs pourront créer, modifier, ouvrir et supprimer des fichiers) ou de **Lecture seule** (les utilisateurs pourront uniquement ouvrir les fichiers). Cliquez sur **OK**.

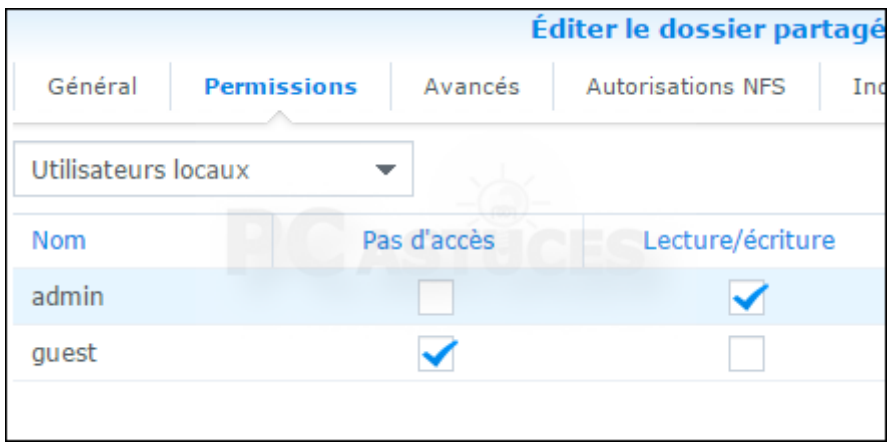

#### **Accéder à un dossier partagé depuis Windows**

Pour avez créé un dossier partagé sur le NAS. N'importe quel utilisateur autorisé peut y accéder depuis Windows.

1. Sous Windows, ouvrez l'explorateur de fichier et rendez-vous à l'adresse **\\DISKSTATION**.

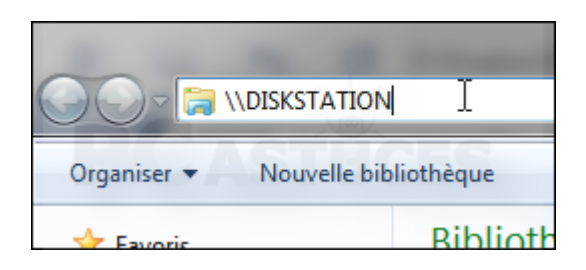

2. Vous pouvez aussi passer par l'élément **DISKSTATION** de la rubrique **Réseau**.

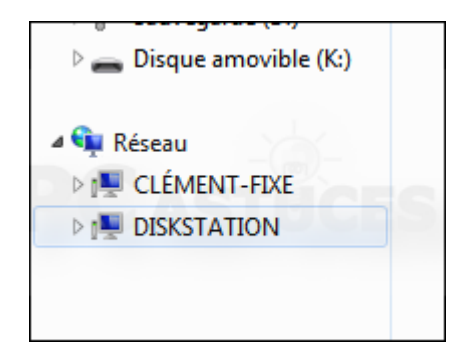

3. Les dossiers partagés du NAS sont affichés.

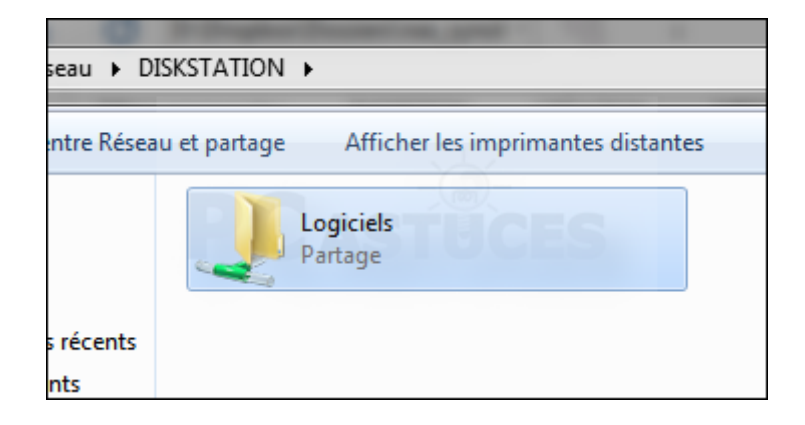

4. Double cliquez sur un dossier pour l'ouvrir. Si votre nom d'utilisateur et mot de passe Windows correspondent à un utilisateur autorisé du dossier, il est ouvert. Sinon, une fenêtre vous invite à saisir le nom d'utilisateur et le mot de passe d'un compte qui dispose des permissions. Dans le cas contraire, l'accès au dossier et à son contenu est impossible.

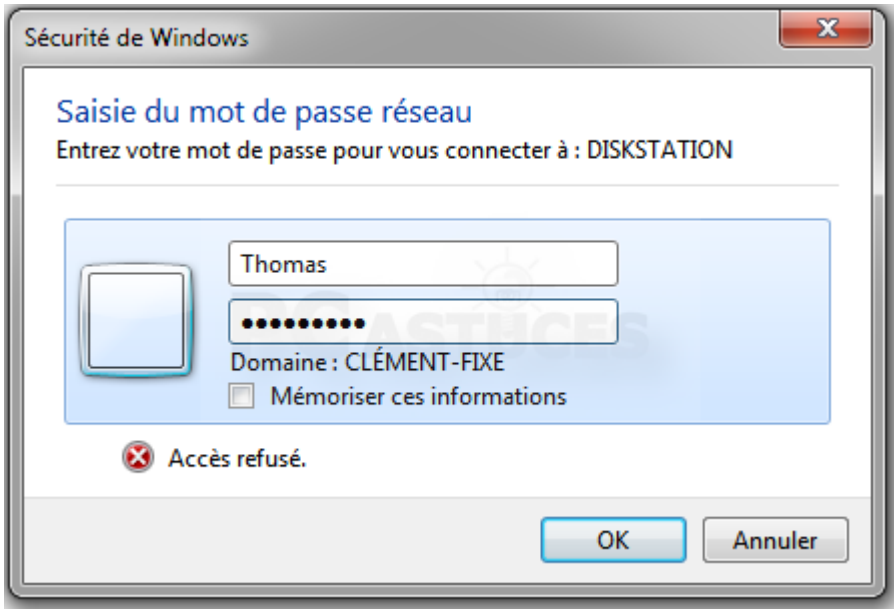

5. Suivant vos permissions, vous pouvez alors ouvrir, ajouter, copier, supprimer des fichiers ou des dossiers dans ce dossier qui fonctionne comme un disque réseau.

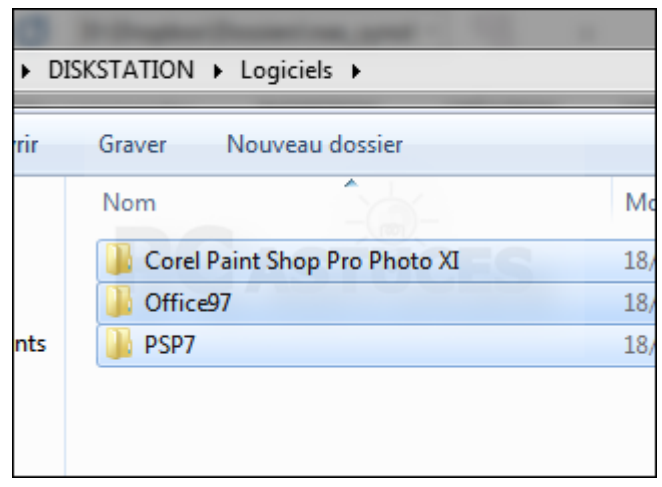

6. Pour que ce dossier soit automatiquement accessible sous la forme d'un lecteur dans l'explorateur, retournez dans le dossier **\\DISKSTATION**

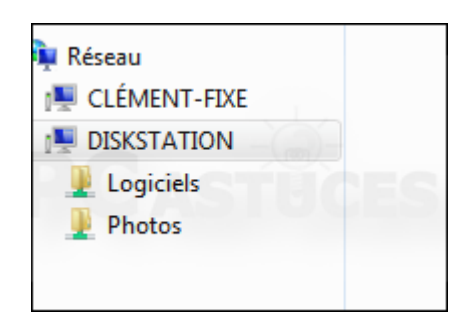

7. Cliquez avec le bouton droit de la souris sur le dossier partagé.

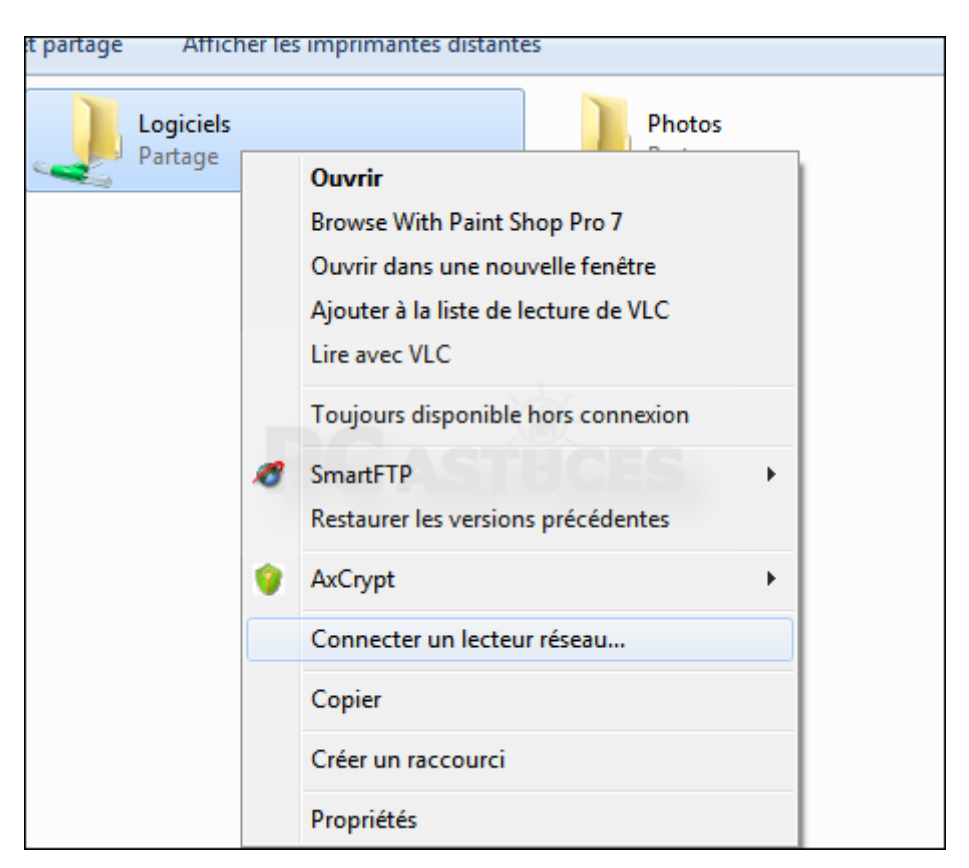

8. Choisissez une lettre pour identifier ce lecteur dans l'explorateur. Cochez la case **Se reconnecter à l'ouverture de session** pour que le lecteur soit automatiquement attaché au démarrage de Windows. Cliquez sur **Terminer**.

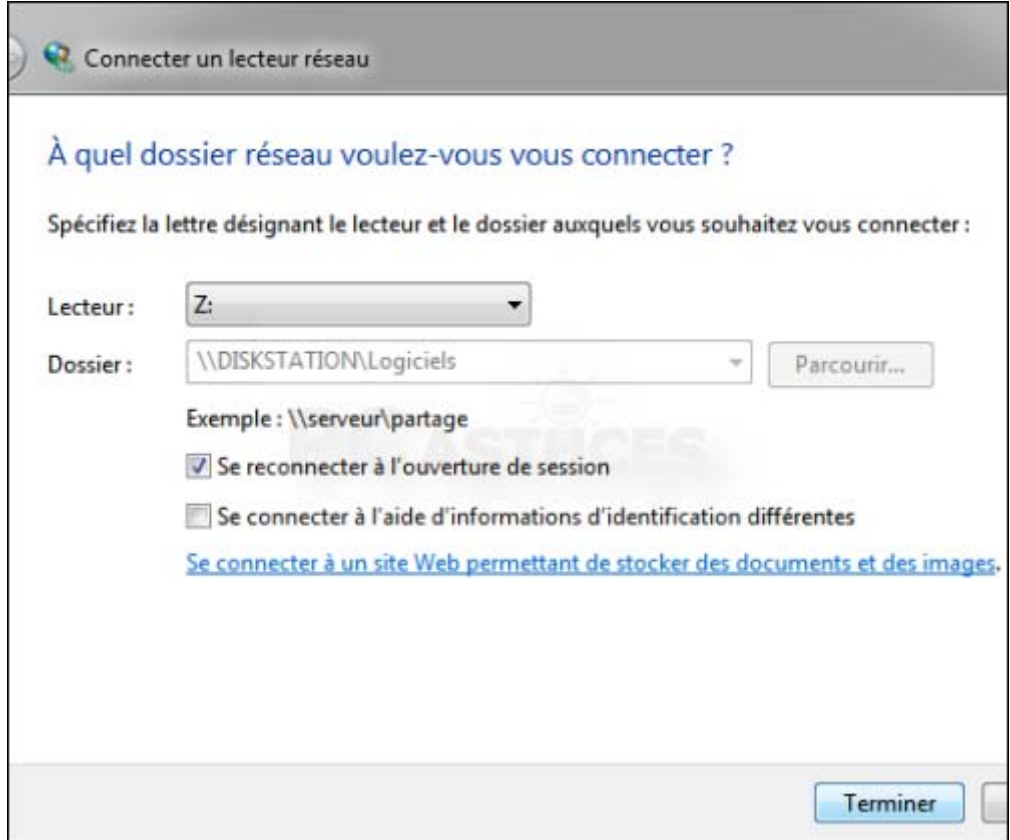

9. Un nouveau lecteur fait son apparition dans l'explorateur. Ouvrez-le pour accéder directement au contenu du dossier partagé sur le NAS.

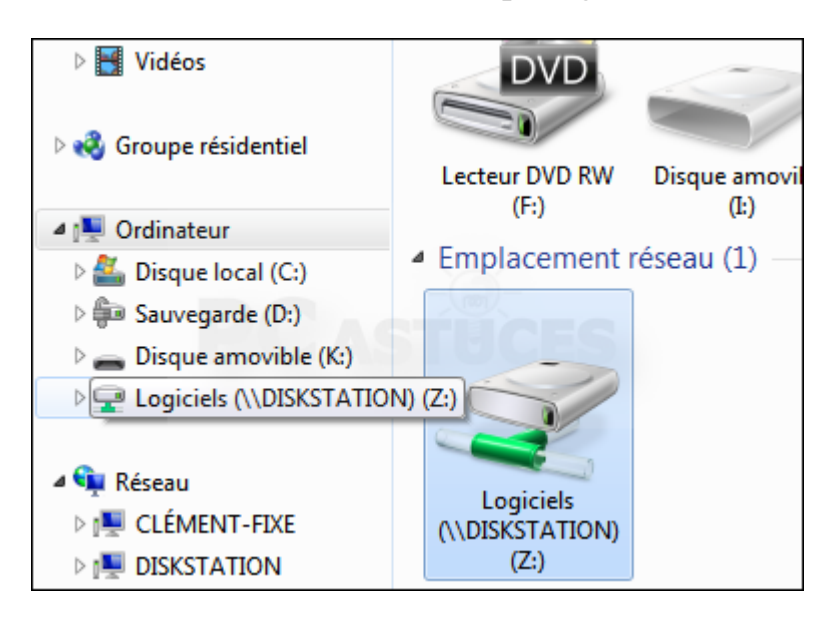

**Accéder à un dossier partagé depuis Windows**

Pour avez créé un dossier partagé sur le NAS. N'importe quel utilisateur autorisé peut y accéder depuis Windows.

1. Sous Windows, ouvrez l'explorateur de fichier et rendez-vous à l'adresse **\\DISKSTATION**.

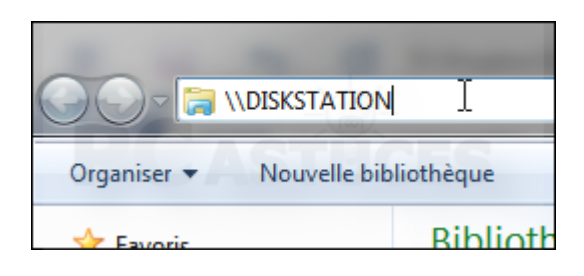

2. Vous pouvez aussi passer par l'élément **DISKSTATION** de la rubrique **Réseau**.

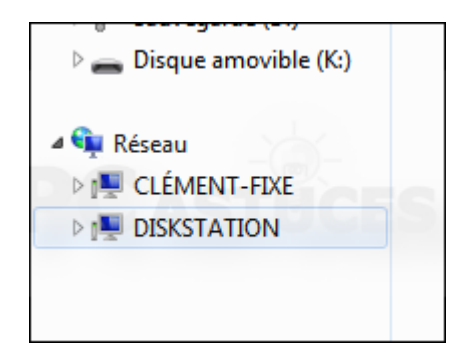

3. Les dossiers partagés du NAS sont affichés.

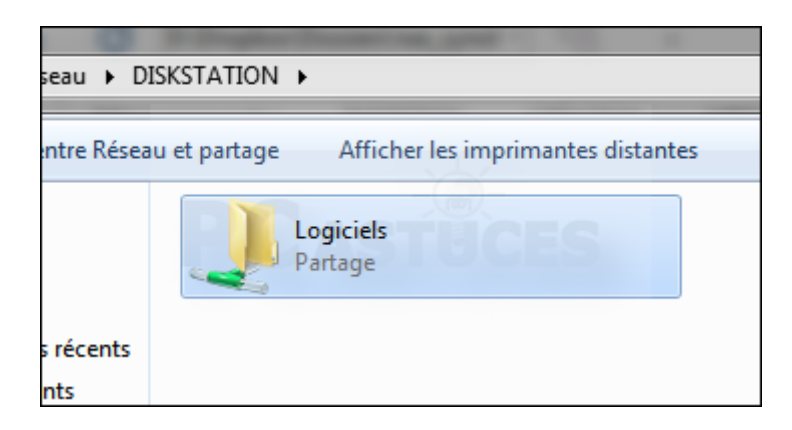

4. Double cliquez sur un dossier pour l'ouvrir. Si votre nom d'utilisateur et mot de passe Windows correspondent à un utilisateur autorisé du dossier, il est ouvert. Sinon, une fenêtre vous invite à saisir le nom d'utilisateur et

le mot de passe d'un compte qui dispose des permissions. Dans le cas contraire, l'accès au dossier et à son contenu est impossible.

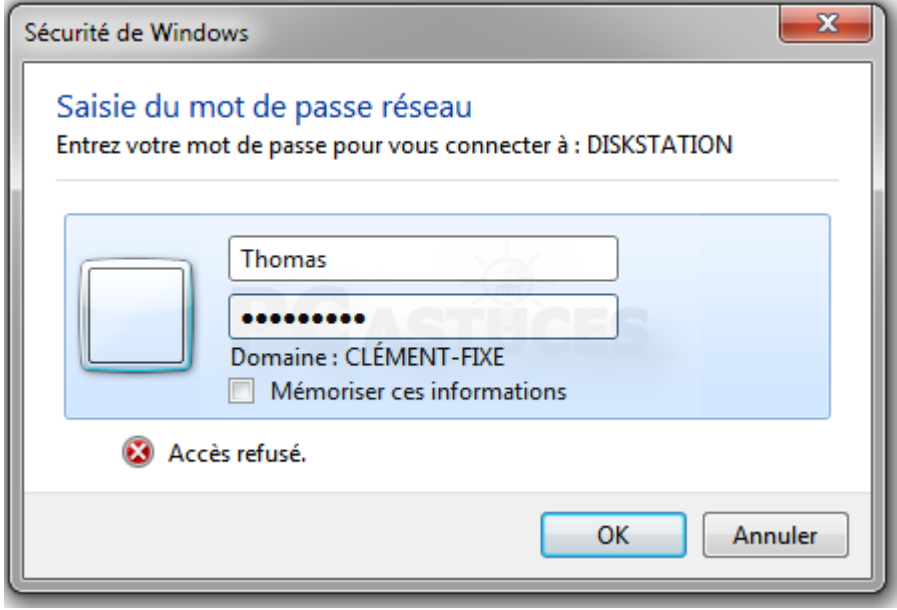

5. Suivant vos permissions, vous pouvez alors ouvrir, ajouter, copier, supprimer des fichiers ou des dossiers dans ce dossier qui fonctionne comme un disque réseau.

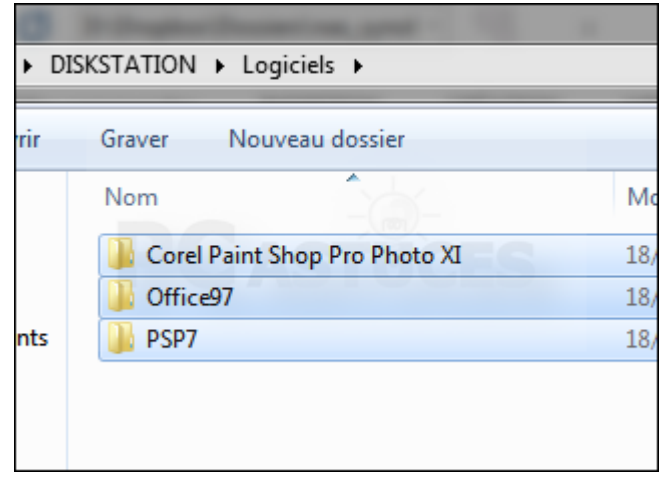

6. Pour que ce dossier soit automatiquement accessible sous la forme d'un lecteur dans l'explorateur, retournez dans le dossier **\\DISKSTATION**

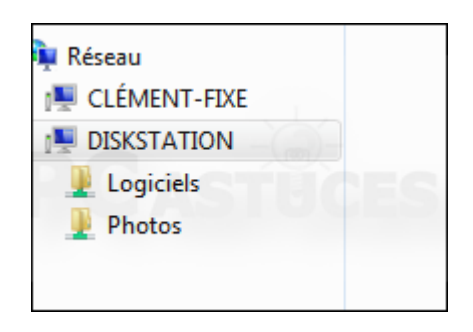

7. Cliquez avec le bouton droit de la souris sur le dossier partagé.

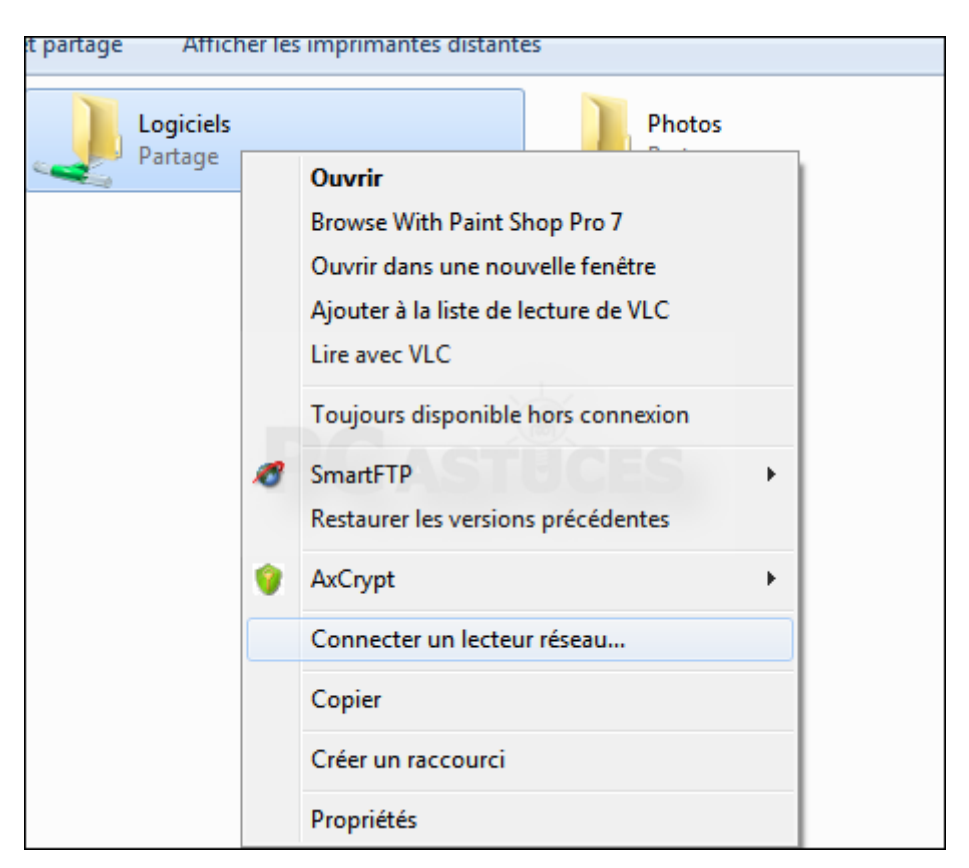

8. Choisissez une lettre pour identifier ce lecteur dans l'explorateur. Cochez la case **Se reconnecter à l'ouverture de session** pour que le lecteur soit automatiquement attaché au démarrage de Windows. Cliquez sur **Terminer**.

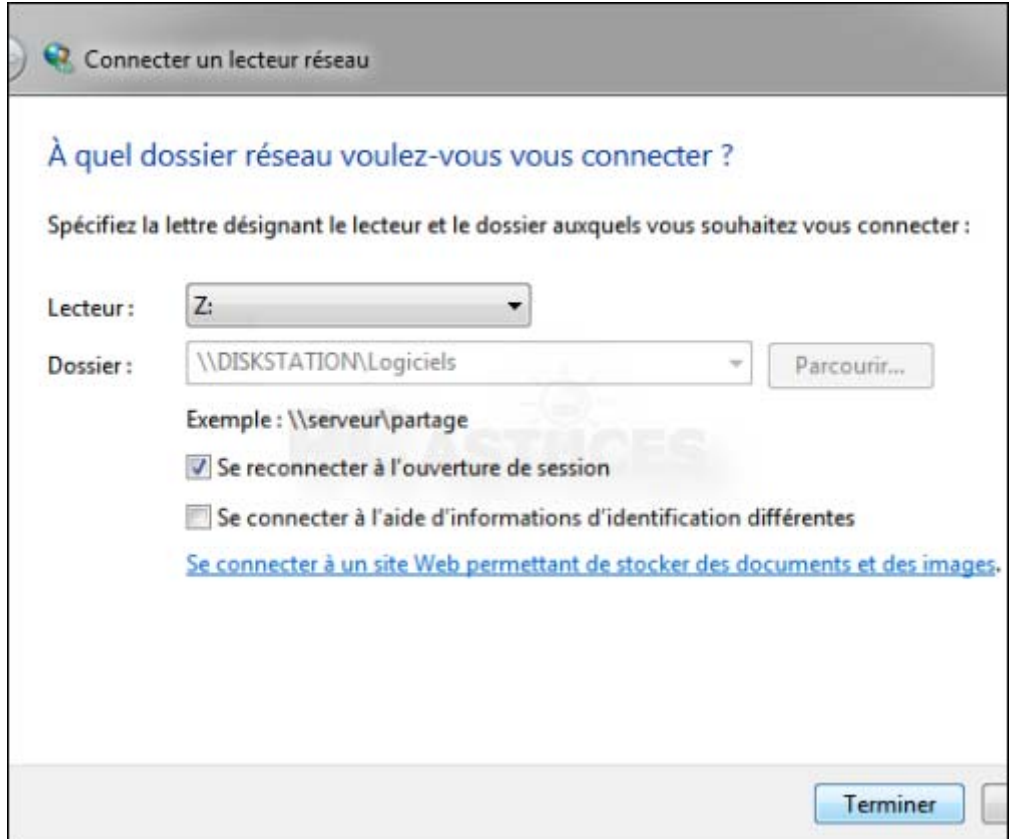

9. Un nouveau lecteur fait son apparition dans l'explorateur. Ouvrez-le pour accéder directement au contenu du dossier partagé sur le NAS.

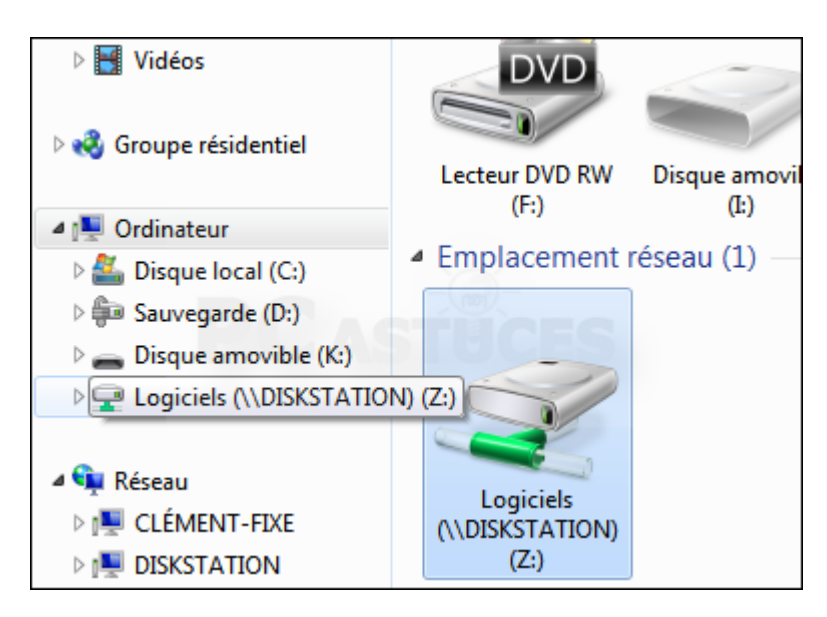

# **Retirer un lecteur réseau**

Si vous avez besoin de retirer un lecteur réseau, cliquez dessus avec le bouton droit de la souris et cliquez sur **Déconnecter**.

### **Accéder à un dossier partagé depuis un appareil mobile**

Grâce à l'application DS file de Synology, vous pouvez facilement accéder à vos dossiers partagés depuis un téléphone ou une tablette sous Android, iOS ou Windows Phone. Votre appareil mobile doit être connecté au même réseau que votre NAS (via le WiFi de votre Box par exemple). Dans un prochain dossier, nous verrons comment autoriser et accéder à ses fichiers depuis n'importe où.

1. Sur votre appareil mobile, téléchargez et installez [DS file](http://www.pcastuces.com/apps/ds_file.htm).

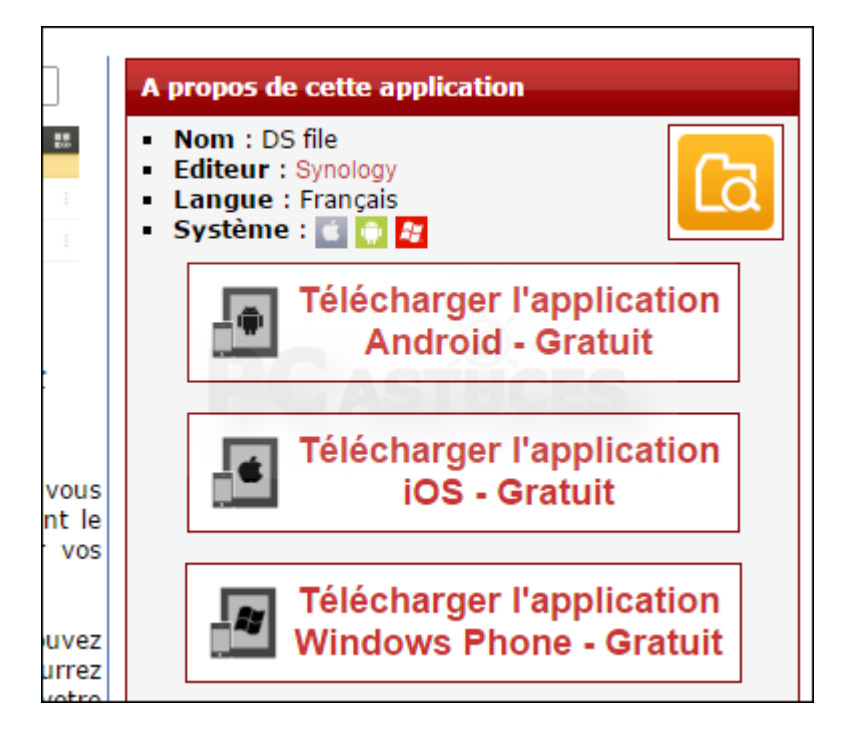

2. Lancez l'application DS file.

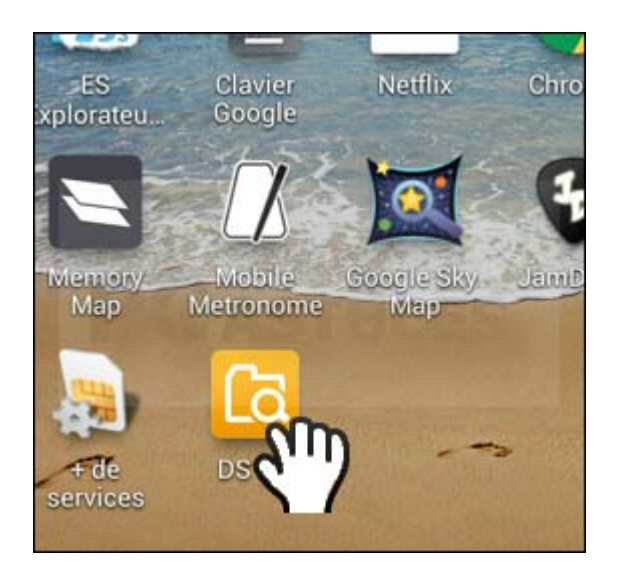

3. Cliquez sur la flèche à côté du champ **Adresse ou ID QuickConnect**.

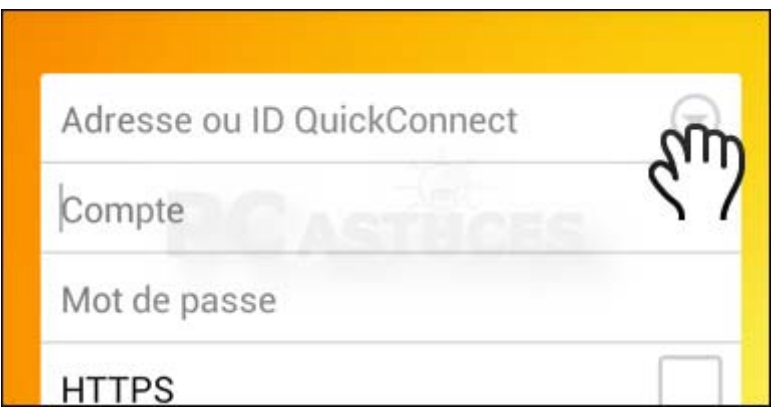

4. L'application recherche votre NAS sur le réseau et affiche son adresse IP. Touchez-la.

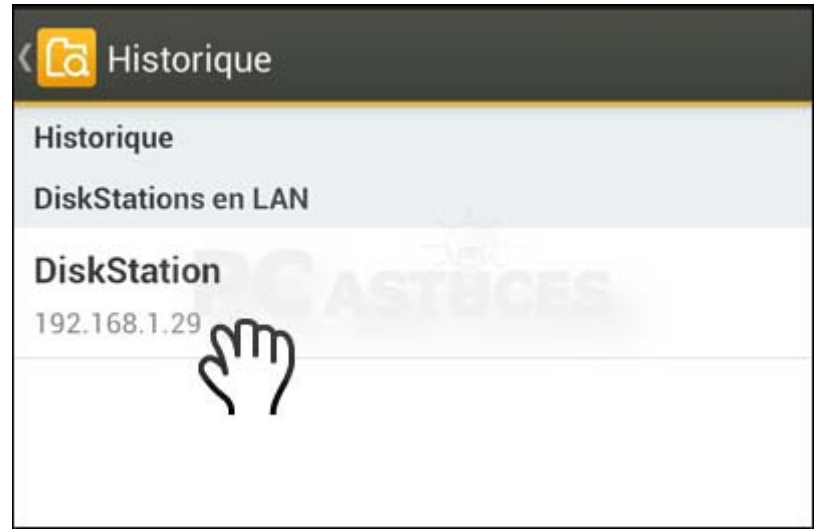

5. Saisissez alors le nom de votre compte utilisateur et votre mot de passe.

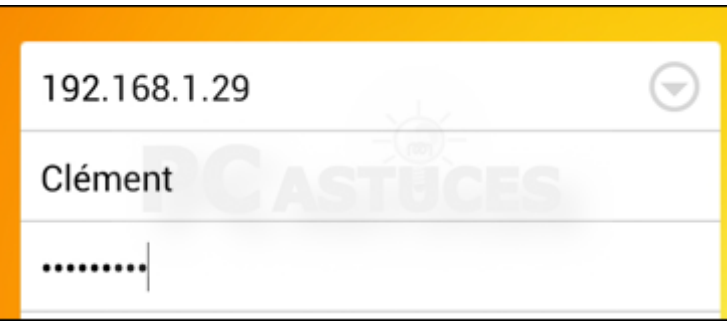

- 6. Vous pouvez éviter d'avoir à saisir votre nom d'utilisateur lors de vos prochaines visites en cochant la case **Se souvenir de moi** (vous devrez par contre saisir votre mot de passe à chaque fois).
- 7. Cliquez enfin sur le bouton **Connecter**.

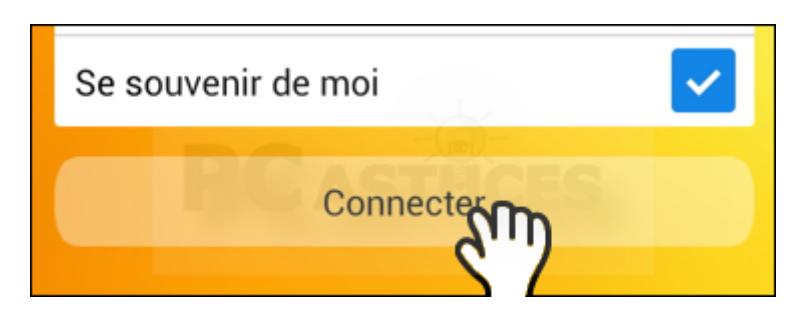

8. La liste de vos dossiers partagés est affichée. Touchez un dossier pour l'ouvrir.

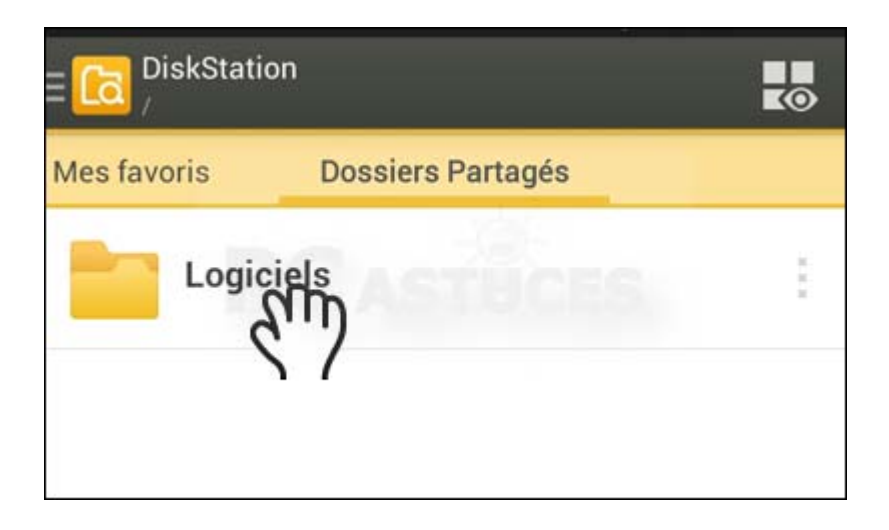

9. Pour récupérer un fichier sur votre téléphone, maintenez votre doigt appuyé dessus quelques instants puis cochez la case devant son nom.

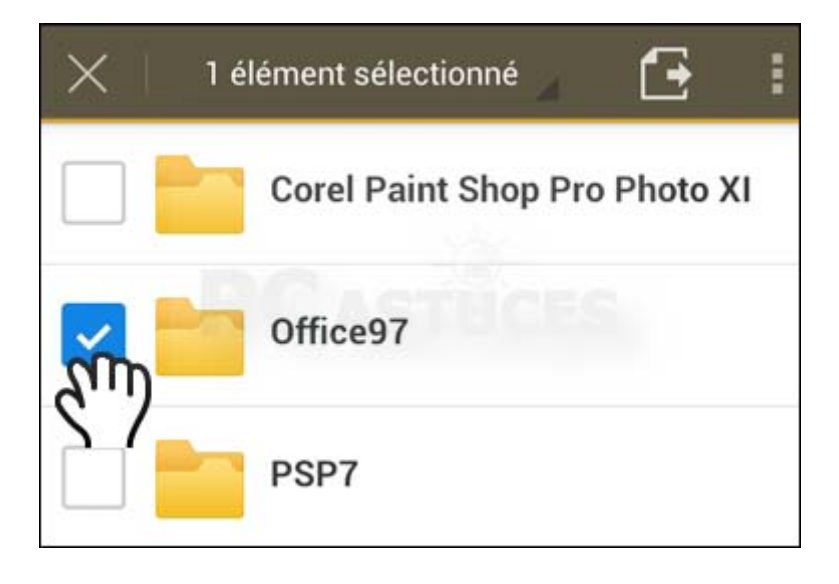

10. Touchez l'icône représentant 3 carrés puis touchez l'option **Télécharger**.

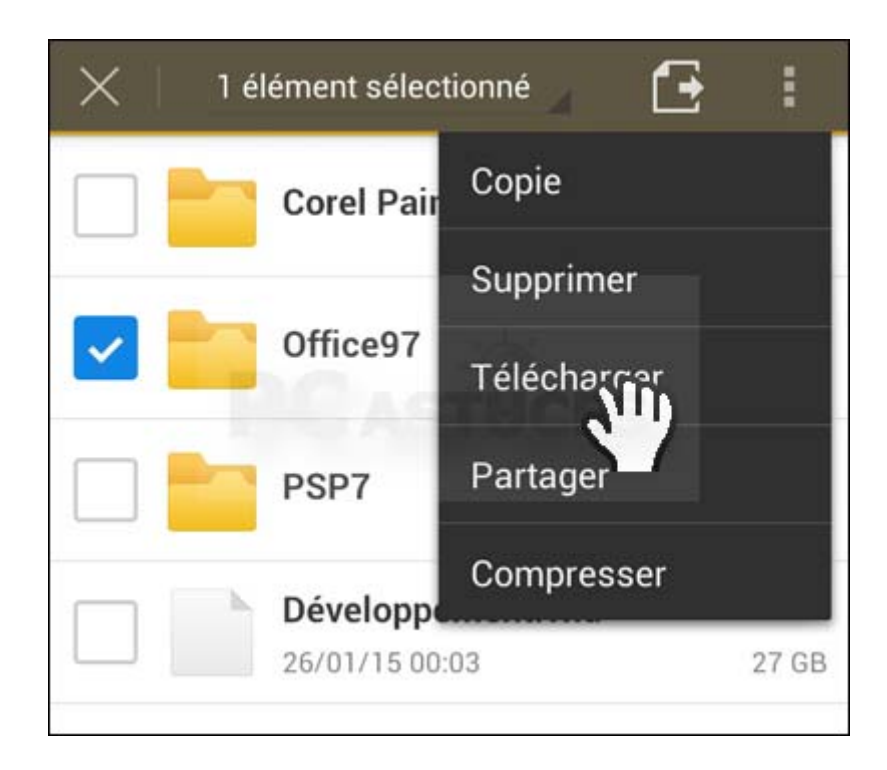

11. Sélectionnez le dossier sur votre téléphone où vous souhaitez enregistrer le fichier. Puis touchez le bouton **Effectué**.

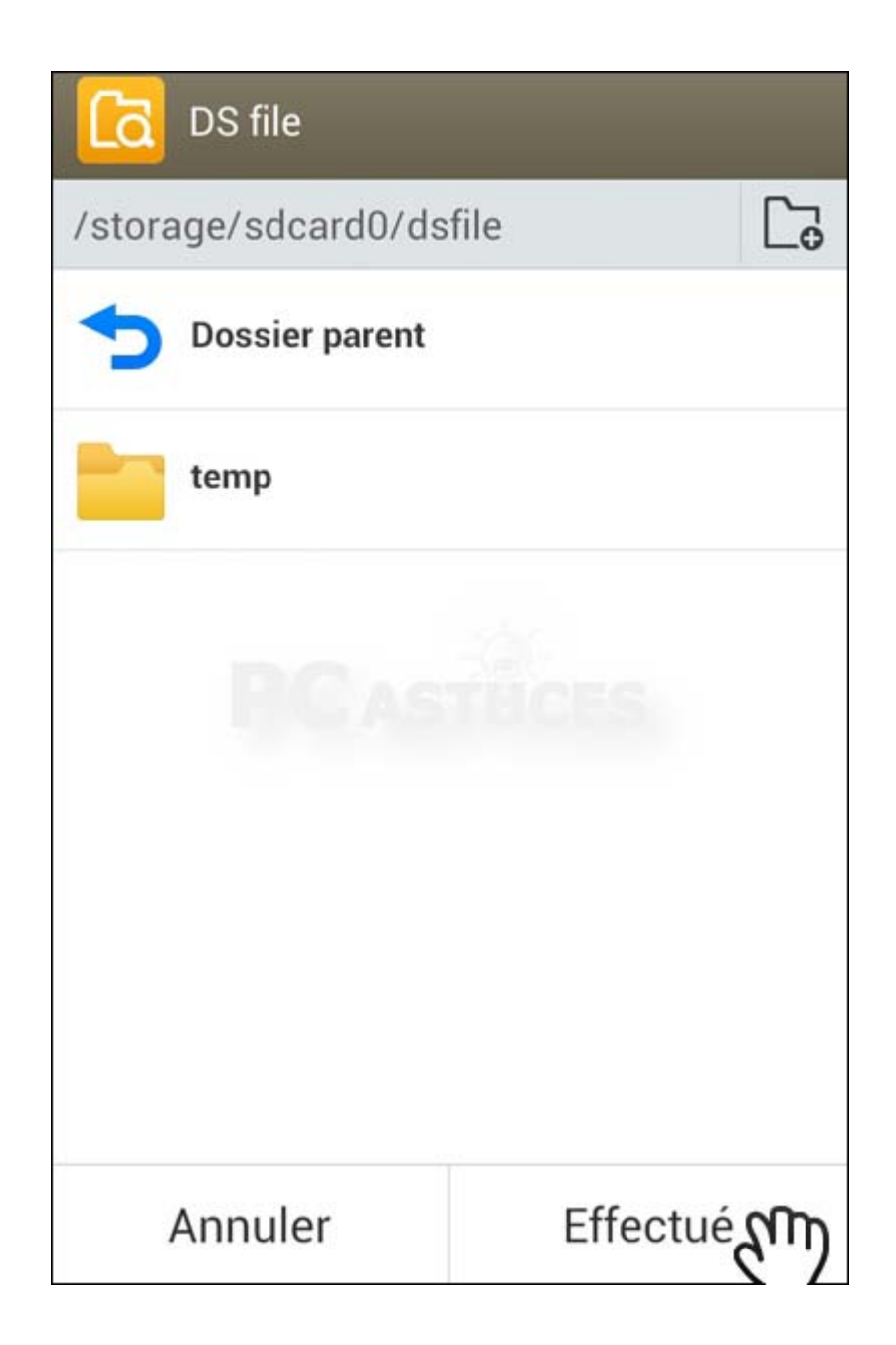

## **Lire de la musique ou des vidéos**

Si vous touchez simplement un fichier audio (MP3), une photo ou une vidéo, il sera automatiquement lu.

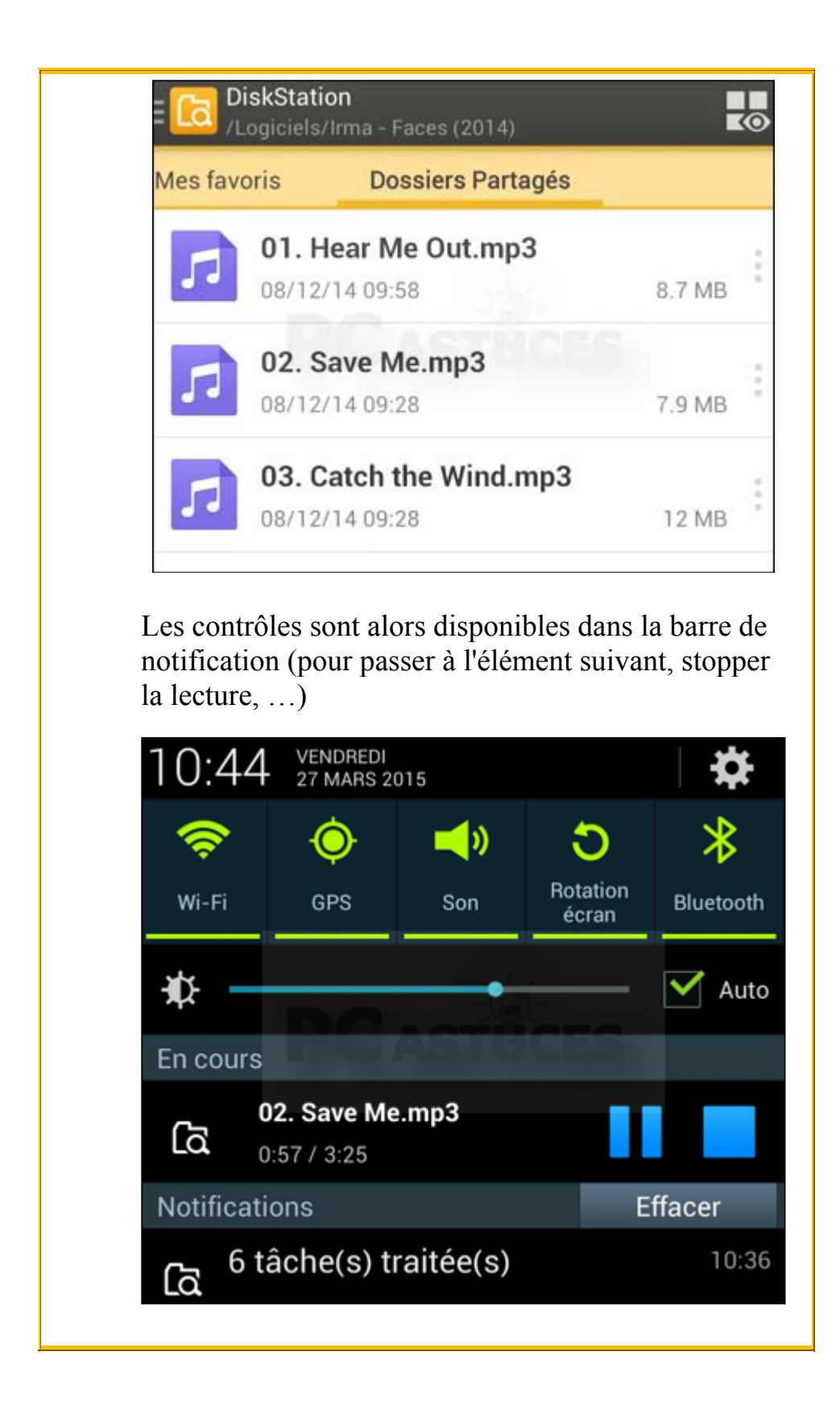

12. Pour copier un fichier de votre téléphone sur le NAS, touchez l'icône DS [File](http://www.pcastuces.com/pratique/materiel/nas_synology/page8.htm) en haut de l'application.

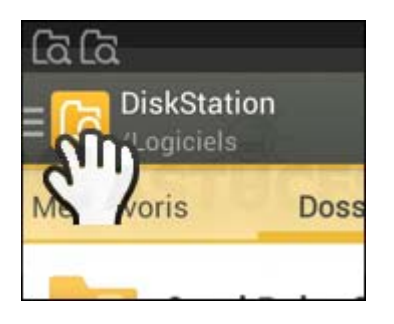

13. Touchez l'élément **Fichiers locaux**.

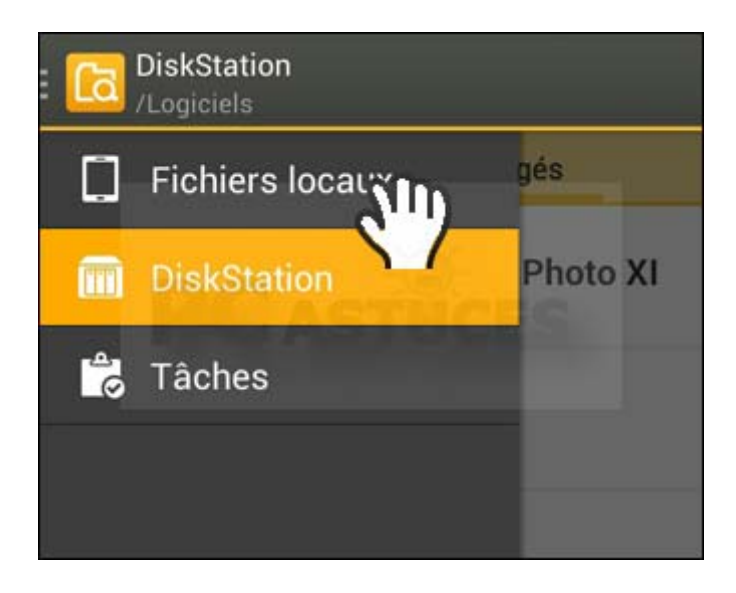

14. Naviguez sur l'espace de stockage de votre appareil mobile ou sur votre carte mémoire pour trouver le fichier à copier.

![](_page_40_Picture_0.jpeg)

15. Pour copier un fichier de votre téléphone sur le NAS, maintenez votre doigt appuyé dessus quelques instants puis cochez la case devant son nom.

![](_page_41_Picture_0.jpeg)

16. Touchez l'icône représentant 3 carrés puis touchez l'option **Charger**.

![](_page_41_Picture_31.jpeg)

17. Sélectionnez le dossier sur votre NAS dans lequel copier les fichiers. Créez si besoin un nouveau dossier en touchant l'icône **+**. Touchez alors le bouton **Effectuer**.

![](_page_42_Picture_0.jpeg)

18. Les fichiers sont copiés sur votre NAS. L'opération peut prendre plusieurs minutes. Vous pouvez suivre la copie dans la rubrique **Tâches** accessible depuis le menu qui s'affiche après avoir touché l'icône DS File dans l'application.

![](_page_43_Picture_0.jpeg)

19. Si les fichiers n'apparaissent pas immédiatement, touchez le bouton **Menu** de votre téléphone puis touchez la commande **Actualiser**.

![](_page_43_Picture_2.jpeg)